# TGTools 2.00

*Plug-In Collection for Codaís Finale 97-2002* 

**Documentation** 

Written by Tobias Giesen.

Please read the Licence Agreement at the end of chapter 1.

The latest information can be found at: [http://www.tgtools.de](http://www.tgtools.de/) 

email: support@tgtools.de

# *Table of Contents*

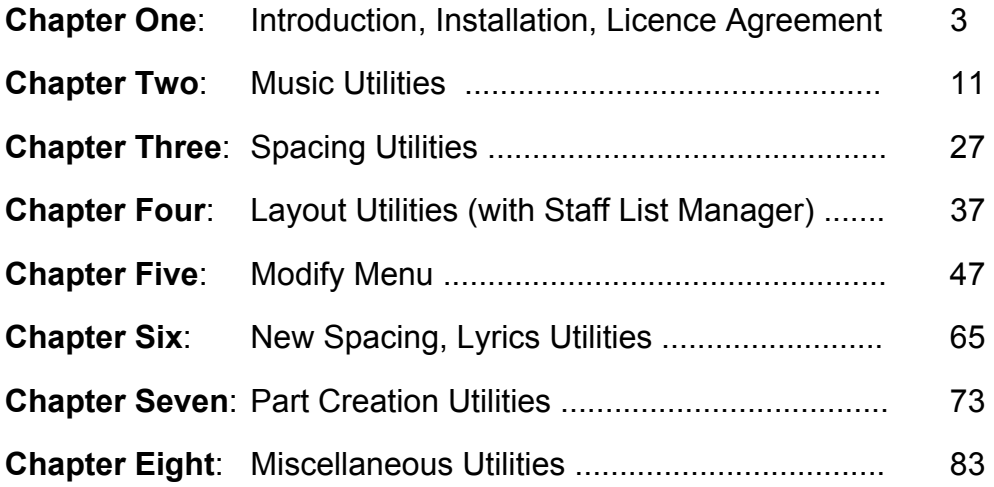

# <span id="page-2-0"></span>*Chapter One*

[Introduction](#page-3-0)  [Data Security Tips](#page-4-0)  **Overview** [Installation \(Windows\)](#page-8-0)  [Installation \(Macintosh\)](#page-8-1)  [Licence Agreement](#page-8-2) 

### <span id="page-3-0"></span>**Introduction**

The software **TGTools** is a set of plug-ins for Finale. They extend Finale's capabilities by more than sixty new commands. These commands are available from a new menu that is installed in Finale's menu bar.

Most plug-ins do a specific job on a selected region within the document. Before selecting the commands, select a region with the mass mover tool. If no region is selected, they can automatically work on the whole score if the user so choses.

#### **Entry-oriented commands**

These commands operate on each note or rest entry separately, so that partial measure selections will be taken into account.

#### **Measure-oriented commands**

Measure-oriented commands will affect whole measures even if partial measures are selected. Currently these are most of the *(beat chart oriented)* Spacing Utilities.

#### **Global commands**

Globally operating plug-ins are independant of a selection. These are: Text Expression Sorter, Staff List Manager, the Layout Utilities, Character Set Conversion, and Font Info.

#### **Mac vs. Windows**

TGTools for Mac is almost identical to the Windows version. Missing are only the *Browser for Text Expressions* and the *Keyboard Remapper*. As a substitute for first, there is 'Select *Expression*í on Mac. Since stand-alone macro utilities seem to be more widespread on Macs than on PCs, there may be no need for a keyboard remapper plug-in for Mac.

### **TGTools Menu Screenshot**

This is a sample screenshot as it looks on Windows.

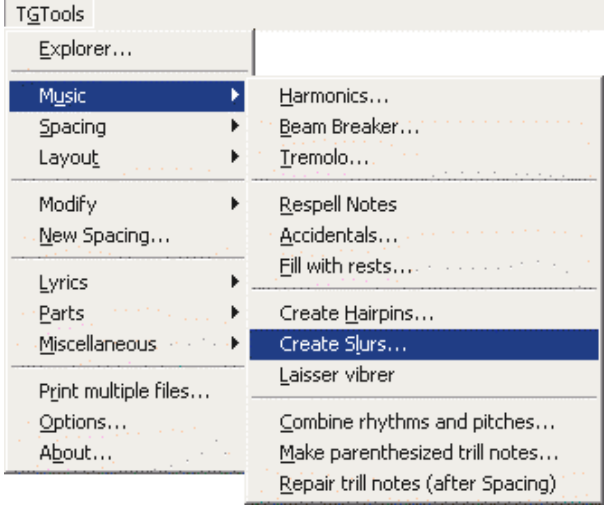

## <span id="page-4-0"></span>**Data Security Tips**

### **Using plug-ins**

There is practically no additional risk when using plug-ins with Finale. However, you may want to save your documents before applying plug-ins that you don't know well yet.

By using Finale's UNDO command, you can always undo whatever a plug-in has done.

### **Daily backups**

For any important work that you do, whether you're using Finale or any other program, please make daily backup copies of your work.

Do not reuse the same disk for your daily backup, but use a different disk each day. Of course, you can reuse disks after, say, a week or a month has passed.

In addition to that, you can ultimately protect your work if you use the SAVE AS command to change your file name often  $-$  i.e. several times per day. This way you retain multiple copies and different versions of your work as it progresses.

Especially with scores, there may be situations where you wish you could gain access to an older version  $-$  for example, when a Finale command that you used on a particular region has had undesired side-effects on the rest of the score. This is often discovered when it's too late. For example, moving and copying partial measures can be dangerous.

## **PDKTools Helper Plug-In**

### **Language Setting**

TGTools is shipped with a required helper plug-in. PDKTools can, among others, provide for International English terms such as crotchet, bar, and anacrusis. If youíd like TGTools to use these terms in the dialogs, please set your language to International English in the PDKTools options (available in Finale's plug-in menu). Other languages are not currently supported, even though PDKTools lists them.

#### **Other important options**

PDKTools includes these options that can determine how TGTools dialog windows behave. It is important to be aware that this behavior is controlled from the PDKTools dialog. On Windows, some of these settings can also be specified on a per-dialog basis:

• automatic inactivation of TGTools dialogs after they have performed a task (*ìreturn focus to Finaleî*)

• "Collapse window when losing focus". This option will result in TGTools dialogs that are not currently used to collapse so that only their title bar remains to be seen. Click on it to restore the complete dialog.

## <span id="page-5-0"></span>**Overview**

#### **Browser for Text Expressions** *(Windows) /* **Select Text Expression** *(Macintosh)*

#### Music Utilities

- **Harmonics**
- Beam Breaker
- **Tremolo**  $\mathcal{L}_\text{max}$
- **Respell Notes**
- **Accidentals**
- Fill with rests  $\mathcal{L}_\text{max}$
- **Create Hairpins**
- Create Slurs
- Laisser vibrer  $\mathcal{L}_\text{max}$  and  $\mathcal{L}_\text{max}$  and  $\mathcal{L}_\text{max}$  and  $\mathcal{L}_\text{max}$
- Combine rhythms and pitches
- **Smart Split Point**
- Make / Repair parenthesized trill notes

#### Spacing Utilities

- Make/Remove space at end of measure *(by compressing/expanding the measure's spacing)*
- Add/Remove space in measure *(by making the measure longer/shorter)*  $\mathcal{L}_\text{max}$
- Expand/Compress spacing *(for partial measures)*
- Measure Widths *(for empty measures or measures containing only one note, and multimeasure rests)*
- Modify a measure's leading white-space
	- *helps if you experience extraneous white-space at the beginning of measures*
- Remove Extraneous Beat Chart Handles - *tidies up your beat chart for quicker manual tweaking*
- **Proportionality**

 $\mathcal{L}_\text{max}$  and  $\mathcal{L}_\text{max}$  and  $\mathcal{L}_\text{max}$  and  $\mathcal{L}_\text{max}$ 

*- processes the measure's spacing after Note Spacing has been done to restore a certain proportionality*

#### Layout Utilities

- Staff List Manager  *powerful management tool for optimized staff systems*
- Join Two Staff Systems
- Split Staff System...  $\mathcal{L}_\text{max}$  and  $\mathcal{L}_\text{max}$  and  $\mathcal{L}_\text{max}$  and  $\mathcal{L}_\text{max}$
- Before Deleting Measures
- After Inserting Measures...
- Fit measures can fit measures into a given amount of systems
- Special Measure Number Regions **ñ** *count several measures as one*  $\mathcal{L}_\text{max}$
- Update Groups
- **Incipits**
- Scale Staff Positions **ñ** *makes differently optmized systems have a uniform height*
- Shift System Optimization

 $\mathcal{L}_\text{max}$ 

 $\mathcal{L}_\text{max}$ 

 $\mathcal{L}_\text{max}$ 

- Copy System Optimization
	- **ñ** *shift/copy optimization (including vertical spacing of staves) from one system to others*

#### Modify menu

- **Align/Move** dynamics or other expressions with hairpins or note-attached lines
- **Playback** makes hairpins, glissandi, and trills actually play back!
- **Remove** some Special Tools alterations, as well as **convert notes to rests**, or **remove stems and beams**.
- **Reset** various properties, or make hairpins horizontal over system breaks
- **Special Modifications** allows individual combinations of search criteria and alteration 'actions'

#### • **Rests**

- will provide for 'classical' rests in 3/8, 3/4, and 3/2 time signatures by splitting rests up - can minimize the number of rests by expanding preceding note values
- **Replace Pitches** performs user-defined pitch class substitution

#### • **Expressions**

converts measure-attached expressions to note-attached ones, and perform other operations on expressions.

- **Slurs** 
	- recalculates (resets) slur contour
	- converts measure-attached slurs to note-attached ones
	- resolves collisions between slurs and articulations
- **Enclosures** 
	- copies enclosures between items in the expression selection list
- **Shift** whole notes, grace notes, and note-attached glissandi (these to avoid collisions with accidentals)
- **Transfer** beat charts, measure attributes, locked measure groups, system margins and attributes, metatools, and measure expressions between files, as well as within files.

New Spacing *- runs Finaleís note spacing with some special pre- and postprocessing to achieve better results. Currently, it mainly takes care of common lyrics problems. More features to come.* 

#### Lyrics Utilities

- **Move** long syllables on beat 1 a bit to the right
- **Left-align** melisma syllables
- **Shift lyrics**

Can shift lyrics in any direction. The default settings will automatically compensate for Finale's bad centering of *syllables under whole and double-whole notes.*

- **Remove** *lyrics adjustments and/or alignments*
- **Word Extensions** corrected and revamped word extension plug-in

#### Part Management Utilities

- **Process Extracted Parts** to select one note from multi-part staves
- **Smart Distribution of Parts** distributes/explodes groups which contain multi-part staves, or which donít have the parts fully separated yet due to optimized staff systems. It recognizes part specifications such as **1.**, **2.**, or **a2** and **solo**.
- **Smart Explosion of Multi-Part Staves** explodes staves similar to the previous command. However, it treats each staff a separate unit from which it extracts the voices onto multiple staves.
- **Add Cue Notes** is a modified plug-in from Coda Music Technologies with a few improvements.
- **Join rests of multiple layers**
- **Harp Pedaling** adds pedal diagrams and labels pedal changes

#### **Miscellaneous**

- **Text Expression Sorter**
- **Custom Chord Styles** (such as DO RE MI and Bb/H)
- **Character Set Conversion** (such as Mac<>Windows)
- **Find** various kinds of things including text expressions and enharmonic oddities due to possible clef confusions
- **Analyze** finds parallelisms and marks all of them at once in the score! Can optionally find hidden parallelisms.
- **Compare Entries** finds differences between staves within a file as well as between different revisions of a file
- **Export to spreadsheet** saves note data as a text file which can be imported into spreadsheet programs
- **Import** Auricle files from the film music synchronisation software.
- Font info lists all fonts referenced in the document whether they are actually used or not.

#### **Print Multiple Files** *(Windows only)*

• *Prints multiple selectable files from a folder - something Macintosh users can do from the Finder.* 

#### **Keyboard Remapper** *(Windows only)*

- *remaps any key to another key or to a menu command*
- *configured via the Options menu item.*

### **Important Note on Finale 97/98**

Due to the many plug-ins contained in TGTools, this may exceed the limit of plug-ins that will work with these older versions of Finale. If you experience problems accessing TGTools menu items (such as no reaction), you need to remove other plug-ins that you don't need from Finale's plug-in folder. In fact, you may need to remove quite a few of them, until all TGTools items work.

## <span id="page-8-0"></span>**Installation (Windows)**

TGTools plug-ins are contained in these files :

- TGTools.fxt
- PDKTools2000.fxt *or* PDKTools9798.fxt

If you purchased a TGTools CD, then the installation is automatic. The installation program should be started when the CD is inserted. If it does not appear, open the file **setup.exe**.

Otherwise, please copy these two files into your Plug-Ins folder, such as **C:\Finale 2001\Plug-Ins**. PDKTools is a required helper plug-in library.

## <span id="page-8-1"></span>**Installation (Macintosh)**

TGTools plug-ins are contained in the file:

- TGToolsPPC
- PDKTools2000 *or* PDKTools9798

Please copy these two files into the Plug-Ins folder located within Finale's main folder. PDKTools is a required helper plug-in library.

## <span id="page-8-2"></span>**TGTools Licence Agreement**

By installing and/or using TGTools, you acknowledge to have read, understood and agree with the following terms:

1. One purchased copy of TGTools may normally be installed on one computer system only. However, you are allowed to install it on multiple computers if it is ensured that only one person will use it at any given time.

#### 2. **NO WARRANTY**.

The user of TGTools can expect good software, but there is no guarantee that TGTools are error-free, work uninterrupted, or that they may not have unwanted side-effects on the operation of other programs or the computer system's stability and security.

Tobias Giesen expressly disclaims all other warranties.

3. This licence agreement cannot be limited, modified or extended by other oral or written information.

#### **4. NO LIABILITY.**

In no event will Tobias Giesen be liable to customer or any other party for damages of any kind arising from downloading, installing, or using TGTools. As soon as you follow the link at the bottom of this page, you take over the full responsibility for the downloaded program.

# <span id="page-10-0"></span>*Chapter Two*

## **Music Utilities**

[Harmonics](#page-11-0) - [Beam Breaker](#page-14-0) - Tremolo [Respell Notes](#page-18-0) - [Accidentals](#page-18-1) - Fill With Rests [Create Hairpins](#page-18-3) – [Create Slurs](#page-18-4) – Laisser Vibrer [Combine Rhythms and Pitches](#page-19-1)  [Smart Split Point](#page-20-0)  [Parenthesized Trill Notes](#page-22-0) 

### <span id="page-11-0"></span>**Harmonics**

This is mainly for strings: when a harmonic is not played on an empty string, two notes are notated. The lower one has a normal notehead, while the upper one is a diamond.

This plug-in searches the selected region for intervals of two notes. When an interval that corresponds to the specification in the options dialog box is found, the upper note is turned into a diamond.

The selected region can include partially selected measures.

**Example 1** 

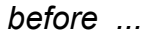

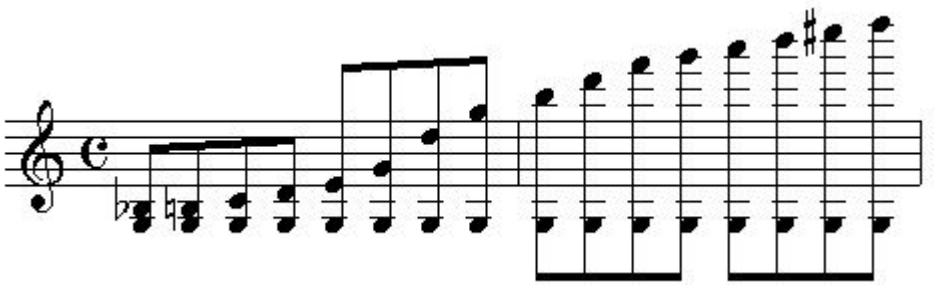

*and after* Harmonics automation with "*all theoretical harmonics*" selected:

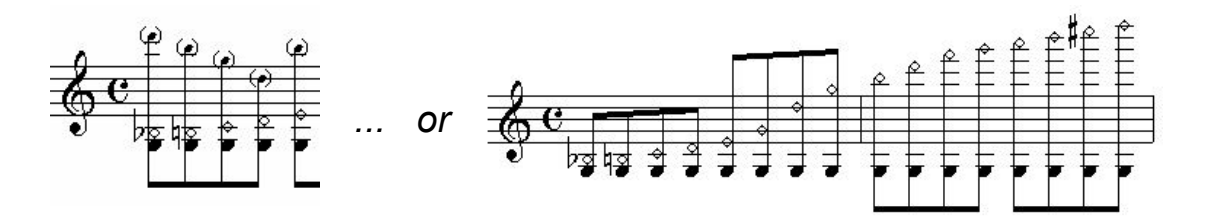

TGTools Harmonics Automation automatically prepares the music for correct playback, so that you will here the actually sounding pitches. In addition, the sounding pitch can be added as a small parenthesized note.

### **Example 2**

here the option "*only the specified interval (4)*" was selected:

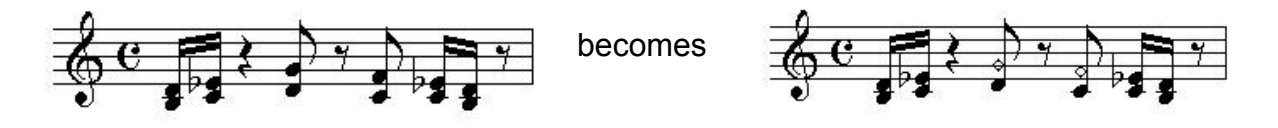

This example shows how the harmonics to be modified can automatically found even within a musical context of other intervals.

#### **Screenshot**

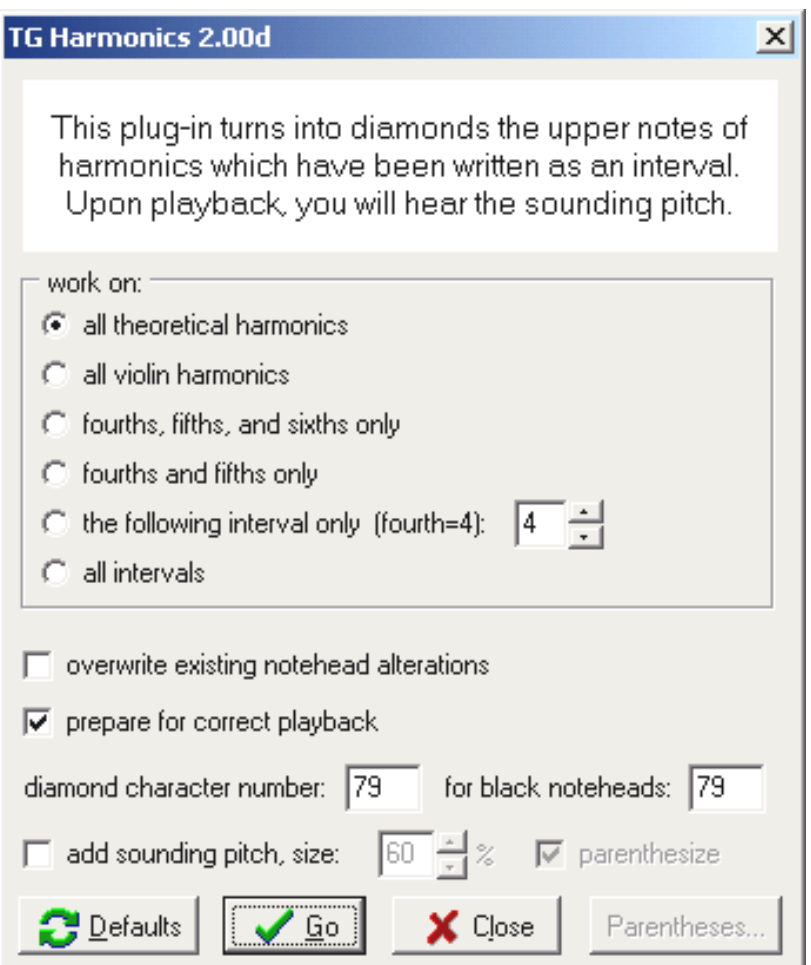

### **Options**

- ♦ **work on**: specify the intervals that should be turned into harmonics. *All violin harmonics* is currently set to thirds, fourths, fifths, and sixths; a*ll theoretical harmonics* are all harmonics that can be played on an empty string.
- ♦ **overwrite existing notehead alterations**: check this option only if you need to reprocess existing harmonics – possibly to prepare them for playback or to change the diamond character.
- ♦ **prepare for correct playback**: this should always be checked, since it can do no harm. You will here the correct sounding pitches upon playing back the music.
- ♦ **diamond character number**: this defaults to 79 for compatibility with Petrucci, but if youíre using Engraver or other newer fonts, try 225 which is a more beautiful one. You can differentiate between black and white noteheads, though by default a white diamond is added to all note durations.
- ♦ **add sounding pitch, size 60%**: check this to have the sounding pitch added as a small note and specify the size percentage for it.
- **parenthesize**: check this to parenthesize the small note that's added as the sounding pitch. You can customize these with the Parentheses button. See end of this volume.

### <span id="page-14-0"></span>**Beam Breaker**

This tool has two functions: breaking primary and breaking secondary beams.

- Breaking primary beams helps you to unbeam rests, and to break up long beam groups on the beats, especially when shorter notes are involved (16<sup>th</sup> and smaller).
- Break secondary beams to make beamed rhythms clearer. Your piece nomally needs 16th-notes triplets or shorter durations for the effect to be seen. In many cases, the settings need not be altered.

### **Breaking Primary Beams**

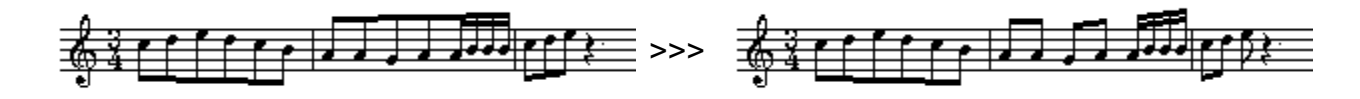

This music was set to a  $\frac{3}{4}$  time signature equivalent to a dotted half note so that Finale beams the whole measure as one group. **Beam Breaker** will break the beam group on the beats in those measures where appropriate, depending on the options that you choose.

### **Breaking Secondary Beams - Example 1**

This example illustrates the main purpose of this plug-in: there are many secondary beams to break here. Note that this music has Finale's document option "**Include rests in beam** 

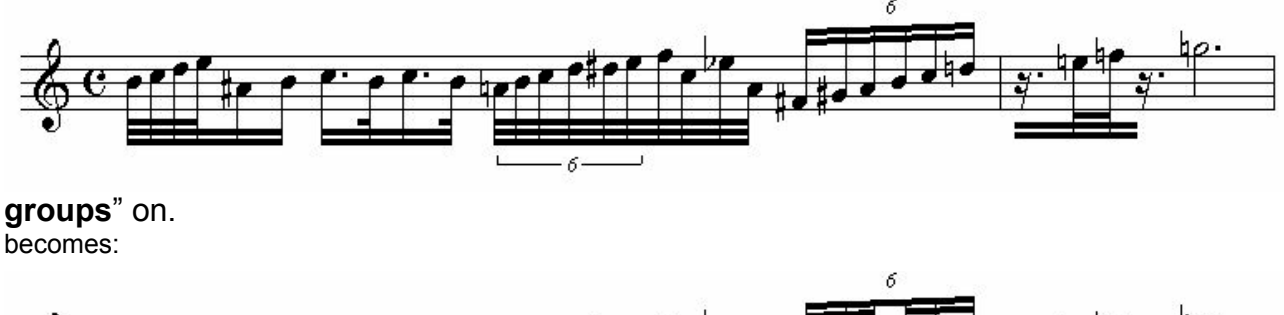

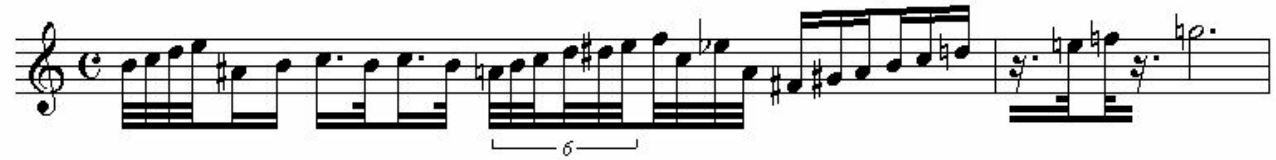

### <span id="page-14-1"></span>**Example 2**

This example shows an additional feature of the plug-in: **simplify beamed rests** can exclude rests from beam groups where appropriate. This is only needed when Finale's document option "Include rests in beam groups" is on.

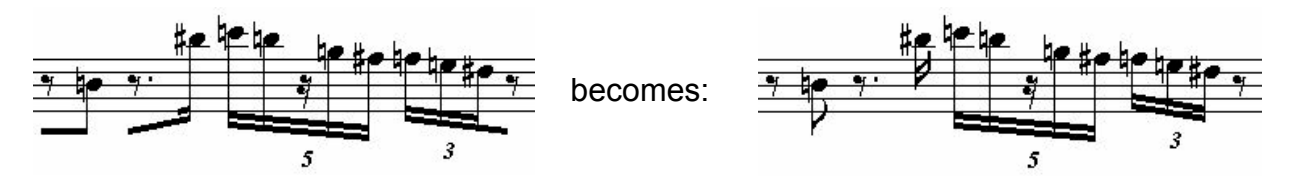

#### <span id="page-15-1"></span>**Breaking into two or three**

The most important option is whether you want to break sixtuplets into three or into two groups.

Whenever 16th note sixtuplets are to be divided into **two** groups of three notes, then set the first "**break into**" option to 2.

Whenever 16th note sixtuplets are to be divided into **three** groups of two notes, then set the first "**break into**" option to 3.

See [Options.](#page-15-0)

#### **Screenshot**

The options dialog currently looks much different on the Mac, and many of the "break into" options are not included since they are almost never used. They will be added later.

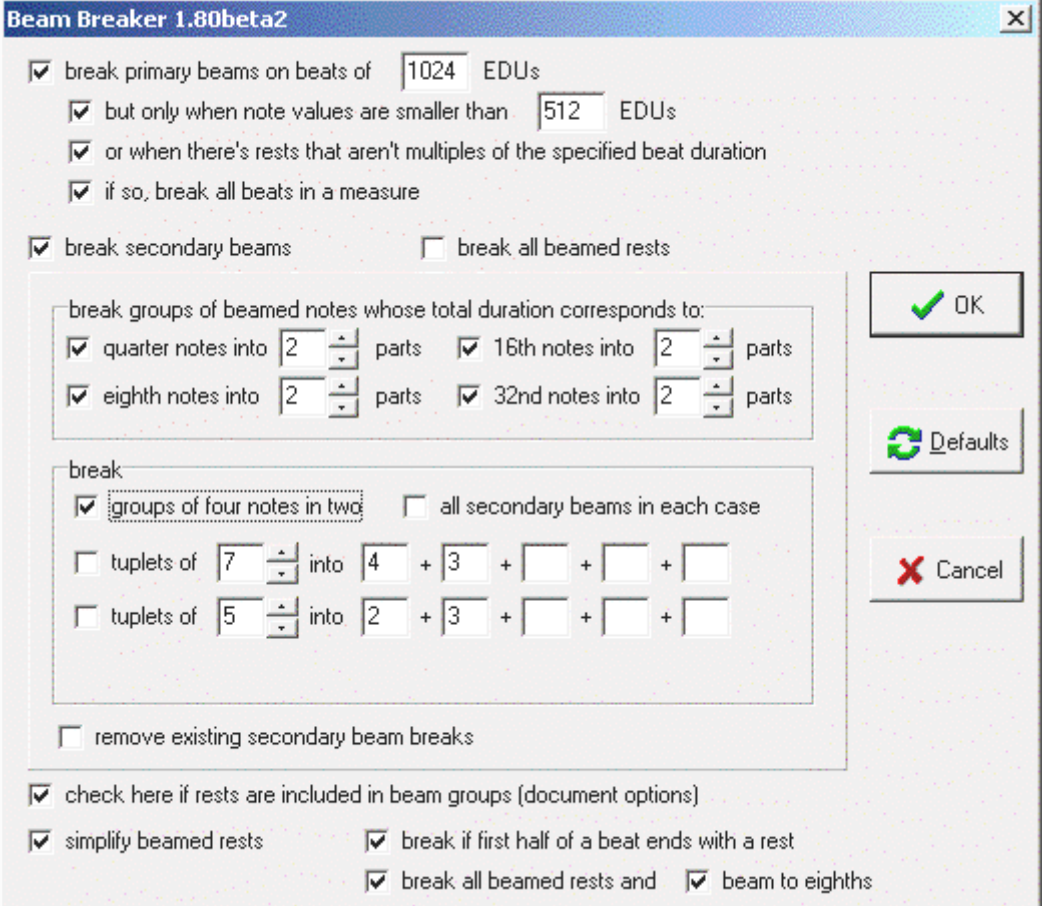

### <span id="page-15-0"></span>**Options**

Explanations of the most important **secondary beam breaker** options:

♦ **break groups of beamed notes whose total duration corresponds to X into y parts:** here you specify whether, say, quarter notes are divided into two or three or any other number of groups. See [Breaking into two or three](#page-15-1) above.

- **break** 
	- **groups of four notes in two:** check this if you even want to subdivide, say, four subsequent  $16<sup>th</sup>$  notes into two groups.
	- **all secondary beams in each case:** normally unchecked TGTools intelligently determines the number of secondary beams to break. However, if you always want to break all secondary beams, then check this option. It's only relevant when you have 32<sup>nd</sup> or shorter notes.
	- **tuplets of X into a+b+c+d+e:** this rarely used option (currently available on Windows only) provides for custom subdividing of X-tuplets.
- ♦ **remove existing secondary beam breaks:** when this option is checked, TGTools start the breaking of secondary beams all over, so that no existing breaks can confuse them.
- ♦ **rests are included in beam groups:** it is important to check this option if and only if you also checked the option in Finale's **document options**. If this is not checked, TGTools have to break the first and only beam in some cases where rests are part of a complex rhythm.
- ♦ **simplify beamed rests:** see [Example 2](#page-14-1)

## <span id="page-16-0"></span>**Tremolo**

This plug-in facilitates tremolo notation.

First, the music is entered so that it fits into the measures without tremolo. TGTools then convert all two consecutive identical pitches into a tremolo. The tremolo's note durations are doubled:

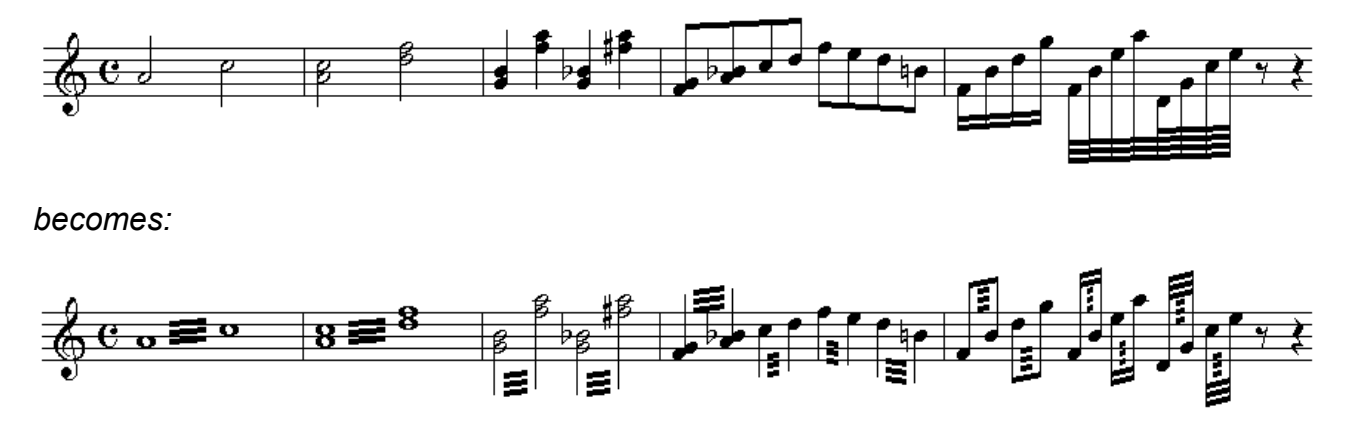

Some options enable fine-tuning tremolo notation (such as the number of beams).

If you want to convert a specific pair of notes or chords within a measure, use Finale's option **Partial Measure Selection** (*Finale 2000*: in the **Edit** menu). Now any pair of notes regardless of their duration can be selected before invoking the plug-in.

### **Screenshot**

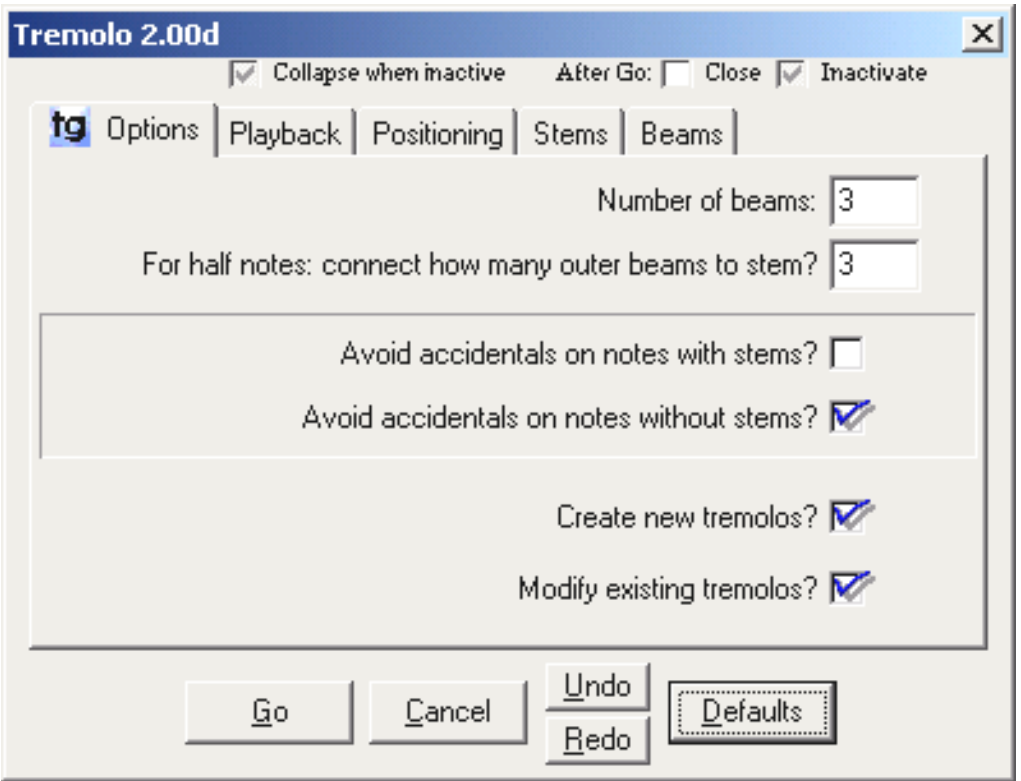

### **Playback**

To make tremolos play back, you need to have this plug-in create playback notes. You can do so by placing a checkmark on the **Playback** tab sheet. The playback notes are automatically made invisible in Finale 2002. In previous versions, the user has to hide them by using a Staff Style. See **[Modify-Playback](#page-52-0)** for more details on playback notes.

These are the additional options for playback:

• **Playback speed (hits per quarter note) for unmeasured tremolos:** 

Tremolos with at least a certain number of beams are considered **unmeasured**, which means they are to be played at a very fast random speed, much like a trill. However, the computer needs to know exactly how fast these tremolos should be played, so this option must be set accordingly. In slow movements, the **number of hits** (or played tremolo notes) per quarter note should probably be higher than in fast tempos.

• **Use this value when at least how many beams (are present)?**  This option determines which tremolos are considered **unmeasured**. Tremolos with fewer beams than this setting will be played back in an exact rhythm, such as  $16<sup>th</sup>$ or 32<sup>nd</sup> notes. Tremolos that have at least the number of beams specified here will play back using the previous option to determine the tremolo speed.

## <span id="page-18-0"></span>**Respell Notes**

This plug-in will remove double sharps and flats, and will try to optimize the melodic enharmonic spelling to avoid augmented or diminished intervals. There are no options yet, but it will be enhanced to allow for various spelling philosophies.

## <span id="page-18-1"></span>**Accidentals**

This command is used to add accidentals according to various options. It is aimed mainly at  $20<sup>th</sup>/21<sup>st</sup>$  century music where almost all notes have accidentals.

### <span id="page-18-2"></span>**Fill With Rests**

Use this feature to fill measures with rests according to the time signature. Each beat will have its own rest, in the same way Finale's Time Signature dialog displays notes symbolizing the beats.

## <span id="page-18-3"></span>**Create Hairpins**

This plug-in will mass-create hairpins based on existing dynamic markings. Both measure and note-attached text expressions are interpreted. The plug-in automatically detects the necessary direction of the hairpin! However, it will not create a hairpin between one noteattached and one measure-attached expression.

A possible problem here is the distance from the dynamic markings that the hairpin should have. It needs to be specified in EDUs, where 1024 equals one quarter note (crotchet). However, it is sometimes necessary to compromise when mass-creating hairpins because a quarter note does not always take up the same amount of space, so that any given value entered here will effectively result in varying actual distances.

If you want to confine the hairpins to be between specific kinds of dynamic markings only, you can specify, for example, that the 'left marking must be: fff'. Enter normal letters here to specify the dynamic, such as: fff, p, pp, fp, sfz.

## <span id="page-18-4"></span>**Create Slurs**

This plug-in can mass-create slurs, as long as you want them to be over the same number of notes for each slur. Also, it will not create slurs across barlines. You can either choose to use the standard slur positioning and/or contour settings, or you can override them – for example, in order to leave room for articulations.

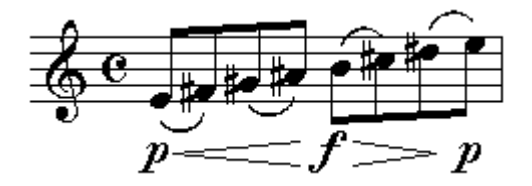

## <span id="page-19-0"></span>**Laisser Vibrer**

Using the EngraverFontSet as music font, this plug-in can automatically choose the correct *laisser vibrer* noteheads:

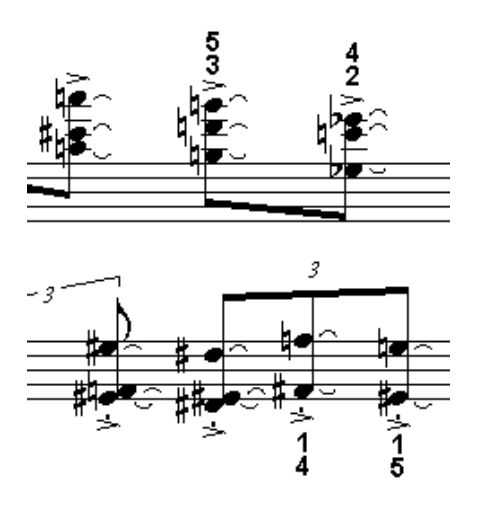

## <span id="page-19-1"></span>**Combine Rhythms and Pitches**

This plug-in copies pitches from one staff to another staff (which contributes the rhythm). Thus, the result of the combination is always put into the former "rhythm" staff. Because of this, it may sometimes be necessary to create an interim helper staff on which the rhythm is copied before invoking this plug-in.

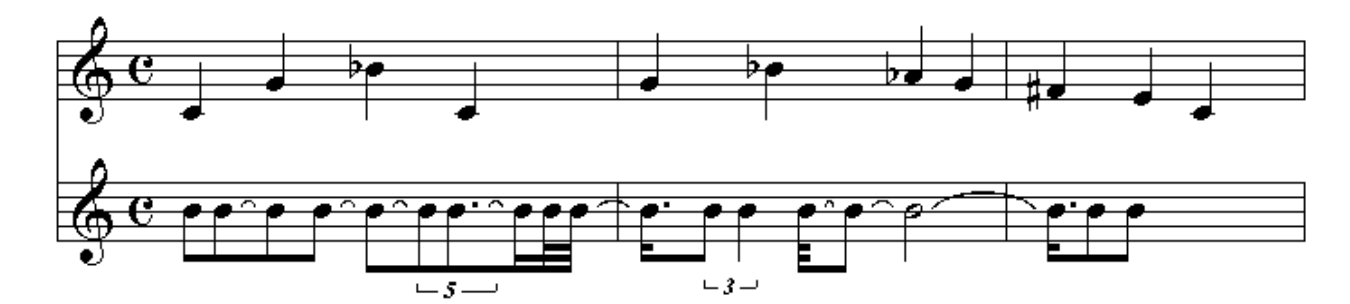

becomes:

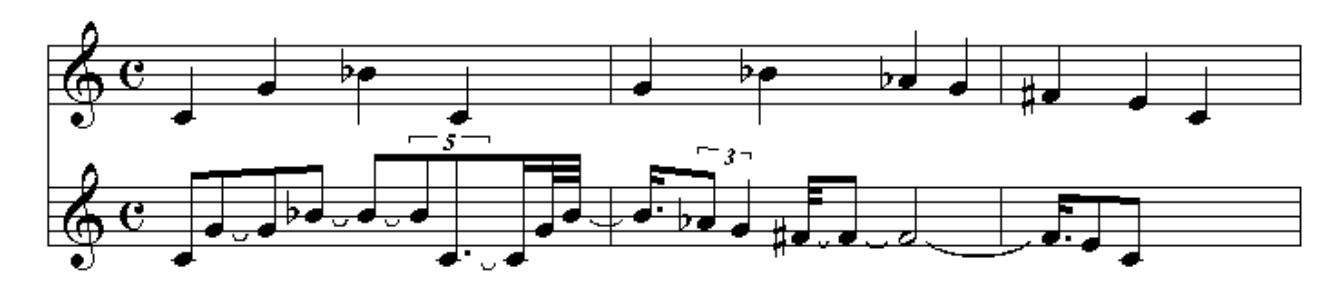

## <span id="page-20-0"></span>**Smart Split Point**

This plug-in operates on piano music where some notes have been put into the wrong staff, for example, by Hyperscribe. It tries to guess which notes need to be moved and does this automatically. To obtain the best result, you can help the plug-in with its educated guessing by setting some options, such as the highest or lowest note that can occur in the bottom or top staff, etc.

### Example

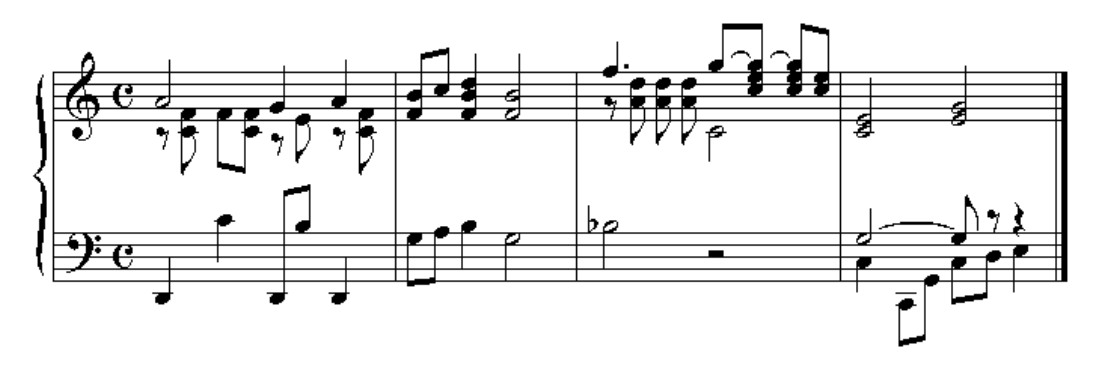

becomes

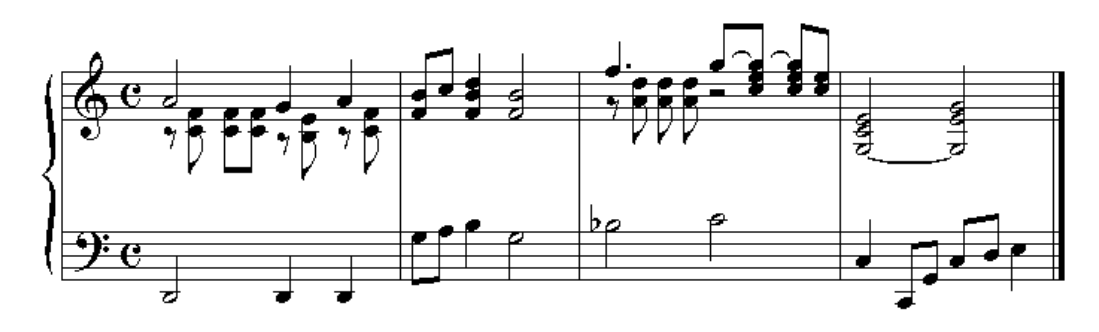

### **Option Settings**

To obtain the best possible results, you may have to make one or two changes to the option settings. They are described here:

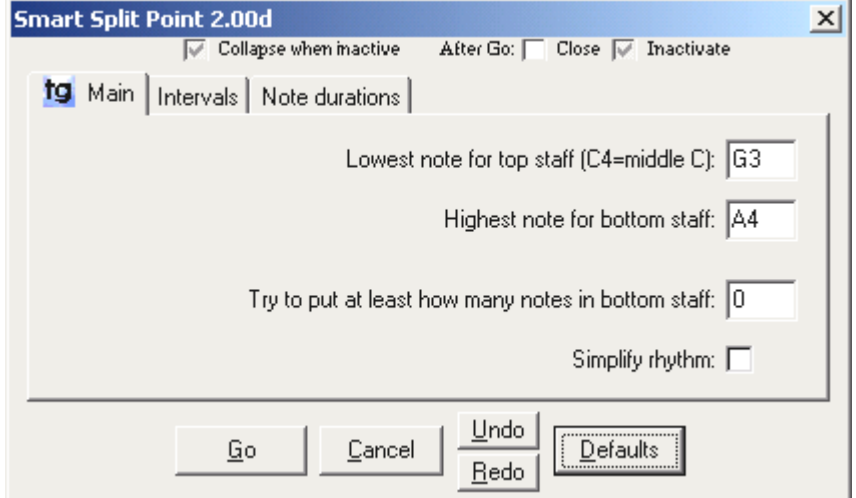

### **Main Options**

- ♦ **Lowest note for top staff (C4=middle C):** this is one of the most important settings. Please find the lowest note that is notated in the top staff and enter its pitch here. The default, G3, is the G below the second ledger line below a treble clef staff.
- ♦ **Highest note for bottom staff:** an equally important setting as the previous one; the default, A4, is the A above the third ledger line above an bass clef staff.
- ♦ **Try to put at least how many notes in bottom staff:** this option really improve the output. If the music always has at least one note in the bottom staff, such as a bass line, then you should enter a **1** here. Occasional exceptions may not even matter.
- ♦ **Simplify rhythm:** this option may be useful for combining rests or tied notes, but you should use it only if needed.

#### **Intervals**

- ♦ **Max. simultaneous interval in upper staff (8=octave):** this option should be set according to the music being processed. Specifying the maximum interval that can be found in the correctly notated music will produce better results.
- ♦ **Max. simultaneous interval in lower staff:** same as previous option, but for the lower staff.
- ♦ **Max. leap in upper/lower staff:** this information can also help the plug-in to make the correct educated guesses in terms of which notes should be moved.
- ♦ **Minimize simultaneous intervals per staff:** this option will move notes even though the maximum interval in a staff is not exceeded. You can uncheck it if it produces incorrect results.

#### **Note Durations**

- ♦ **Note durations may be shortened to make space for new ones,**
- ♦ **Try to remove resulting rests by expanding the preceding note values,**
- Allow moved notes replacing rests to be longer than before,
- ♦ **Allow notes added to chords to be longer than before:**

These options will help making the output of the plug-in clearer. Uncheck any one of them if they produce incorrect results.

### <span id="page-22-0"></span>**Make parenthesized trill notes**

This plug-in introduces a new method of entering trill notes. The notes to trill with will appear as small parenthesized notes directly following the main note.

First, these notes are entered as grace notes **preceding** the main note. Then, the plug-in is invoked:

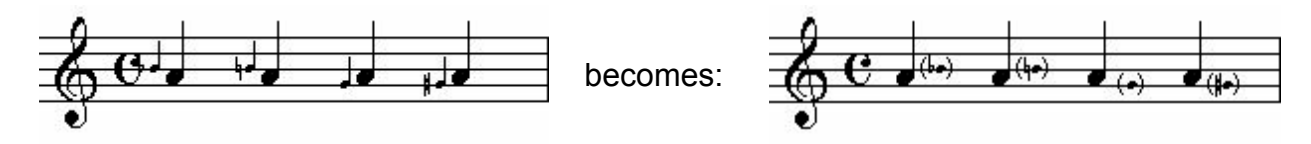

#### **Advantages:**

- ♦ the trill note can be **transposed** and will transpose automatically in extracted parts
- ♦ the trill note can have **quarter tone** accidentals or any other special treatment available for normal notes
- the trill note will always stick close to the main note even if the measure is expanded or contracted on the page layout.

#### **Drawbacks:**

- ♦ Finale's Note Spacing will allocate space for grace note at the original position, and not at its intended position. In scores, however, this is rarely a problem since trilled notes are often longer notes so that there is enough room for the trill note.
- ♦ Note Spacing, if applied after using this plug-in, will restore the original grace note positions. When this occurs, use the [Repair trill notes \(after Spacing\)](#page-23-0) command described below. **New in V2:** To circumvent this problem, you can turn off Automatic Music Spacing and use TGTools **New Spacing** instead, with the option *Have Finaleís Note Spacing ignore grace notes* checked.

Please decide for yourself whether the advantages outweigh the drawbacks or not, it really depends on the type of work.

### **Options**

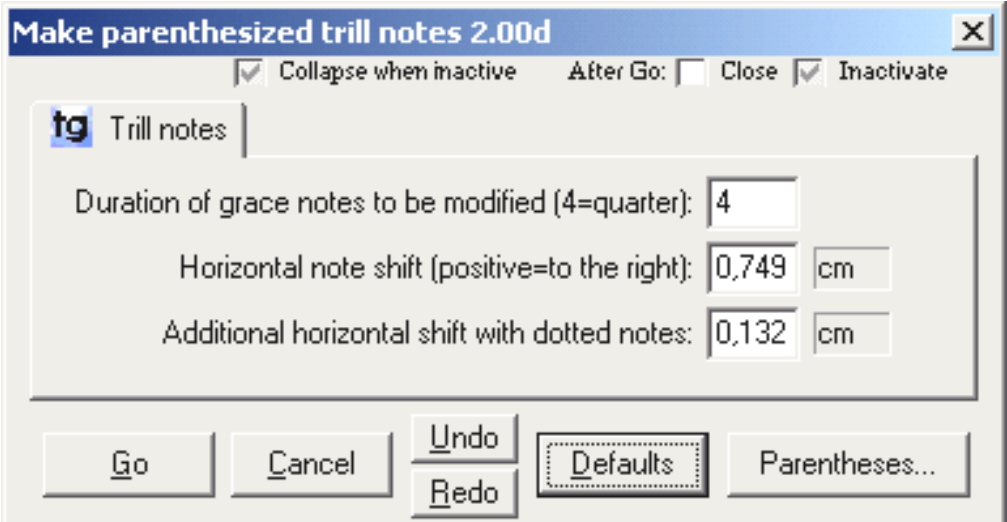

♦ **Duration of grace notes to be modified:** you can use any grace note duration to create trill notes. Recommended is using fourth or eighth notes.

For trill notes within or after **beam groups**, use an **eighth** grace note for the trill note so that the beam is not interrupted. Enter an **8** into this option field.

- ♦ **Horizontal note shift:** this is the amount by which the grace note is shifted from the left to the right of the main note. May have to be adjusted depending on your music font.
- ♦ **Additional horizontal shift with dotted notes:** when the main note is a dotted note, the trill note has to be shifted a bit more, as specified in this option.
- ♦ The **Parentheses...** button will show an additional dialog with options on how the parentheses are applied to the grace note. See [Parentheses.](#page-23-1)

## <span id="page-23-0"></span>**Repair trill notes (after Spacing)**

This simple command is used when Note Spacing has reset the trill notes to their original grace note position.

There are no options since the options are taken from [Make parenthesized trill notes.](#page-22-0)

### <span id="page-23-1"></span>**Parentheses**

Parenthesized notes are used by Harmonics Automation and [Make parenthesized trill](#page-22-0) [notes.](#page-22-0)

Parentheses are added as text expressions. A new text expression is created only if the required expression does not already exist.

Some of the options in this dialog may have to be adjusted for different music fonts or grace note size percentages.

For options, see the next page.

### **TGTools v2.00**

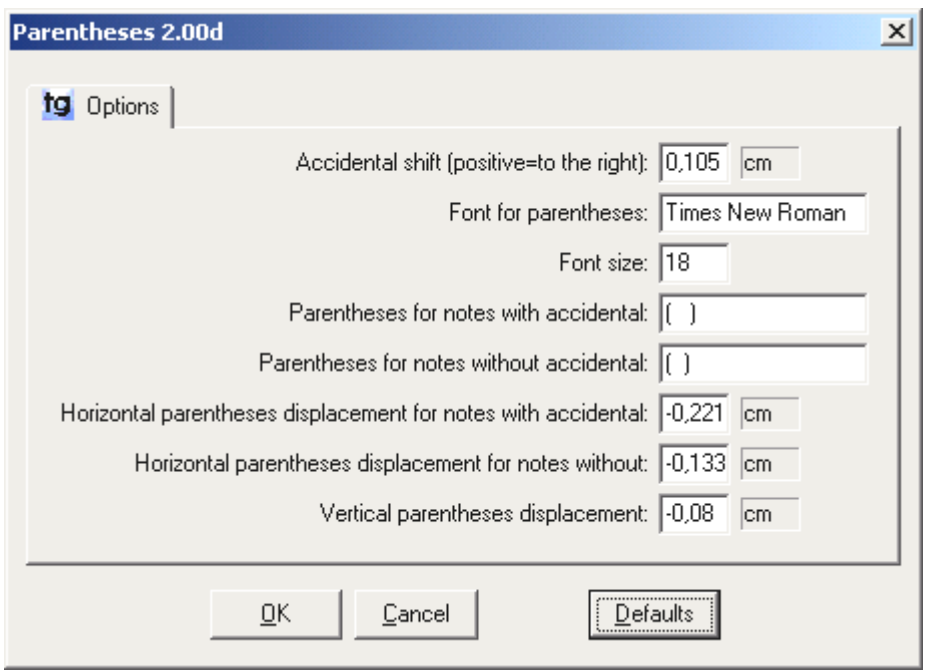

- ♦ **Accidental shift:** to save space, accidentals on parenthesized notes can be shifted to the right. Enter the EVPU amount or modify the default value if needed.
- ♦ **Font for parentheses:** you can enter your preferred font used for the parentheses text expressions. On Windows, this defaults to Times New Roman, and on the Macintosh, it is Times.
- ♦ **Font size:** this is the size used for the parentheses text expressions. It may have to be adjusted, too.
- ♦ **Parentheses for notes with/without accidental:** these two fields contain the actual text that is used to create a pair of parentheses with enough space in between to contain the note with or without accidental, respectively.
- ♦ **Horizontal parentheses displacement for note with/without accidental:** These two fields contain the horizontal offsets to the note. They're negative, since the parentheses start to the left of the note.
- ♦ **Vertical parentheses displacement:** this value is also negative, since the parentheses' origin is below *(and left to)* the note.

# <span id="page-26-0"></span>*Chapter Three*

## **Spacing Utilities**

[Make or Remove space at end of measure](#page-28-0)  [Add or Remove space in measure](#page-29-0)  [Expand or Compress Spacing](#page-30-0)  [Measure Widths](#page-31-0)  [Modify a measure's leading white-space](#page-31-1)  [Remove extraneous beat chart elements](#page-32-0)  [Proportionality](#page-33-0) 

## **Spacing Utilities**

These commands work on the spacing of notes within a measure. Finale's spacing data is contained in *beat charts*. Thus, all that these utilities do is to modify the beat chart and the measure's length.

You can use these utilities without caring about beat charts at all. However, to fully understand their function it may be helpful to check out the beat charts yourself  $-$  you can access them from Finale's Measure Attributes tool. Click the second of the two or three handles that appear at the top of any barlines.

Not all measures have these beat charts. Usually, apply Note Spacing from Finale's MassEdit menu to create an individual beat chart for each measure. *See the following page for a screenshot of a measure along with its beat chart.*

**Note:** Most of the spacing utilities work with measures that have been note-spaced only. You can try them out with beat-spaced measures also, but they may or may not have any effect on such measures.

The Spacing Utilities usually work on all measures within the selected region, whether they have been selected partially or completely. Only the tool **Expand/Compress Spacing** has been designed especially for partial measure selections.

The exact internal proceedings of how the beat chart data is interpreted for displaying and printing a measure are one of Coda's well-kept secrets. I have found out, say, 95% of it, and thus my Spacing Utilities work well and act as desired in the vast majority of cases.

However, there may sometimes be minute side-effects on the part of a measure which wasn't supposed to be changed. In most cases, this will not disturb you. I'm working on reducing these side-effects as much as possible.

## **Overview**

**Make** *or* **[Remove space at end of measure](#page-28-0)** by compressing or expanding the measure's spacing

**Add** *or* **[Remove space in measure](#page-29-0)** leaving the existing spacing untouched. The added space can be inserted at the beginning or the end of the measure.

**Expand** *or* **[Compress Spacing](#page-30-0)** – mostly used for partial measures. This will widen or tighten whatever you selected with the mass mover tool.

**[Measure Widths](#page-31-0)** – sets the widths for multimeasure rests, empty measures, and measures containing only one entry.

**[Modify a measure's leading white-space](#page-31-1)** is used to set or limit the space between a measure's barline and its first note.

**[Remove extraneous beat chart elements](#page-32-0)** can tidy up your beat charts. It leaves only those handles in the beat chart that are actually required to achieve the correct spacing. This can be helpful for subsequent manual tweaking.

#### **[Proportionality](#page-33-0)** (after Note Spacing)

This command will try to improve the proportionality of a measure's spacing. Use it after Note Spacing has distorted the measure's proportions.

### <span id="page-28-0"></span>**Make or Remove space at end of measure**

#### **by compressing or expanding the measure's spacing**

This command will not change the width of a measure, but it will widen or tighten the measure's spacing  $-$  so that space is added or removed at the end of the measure:

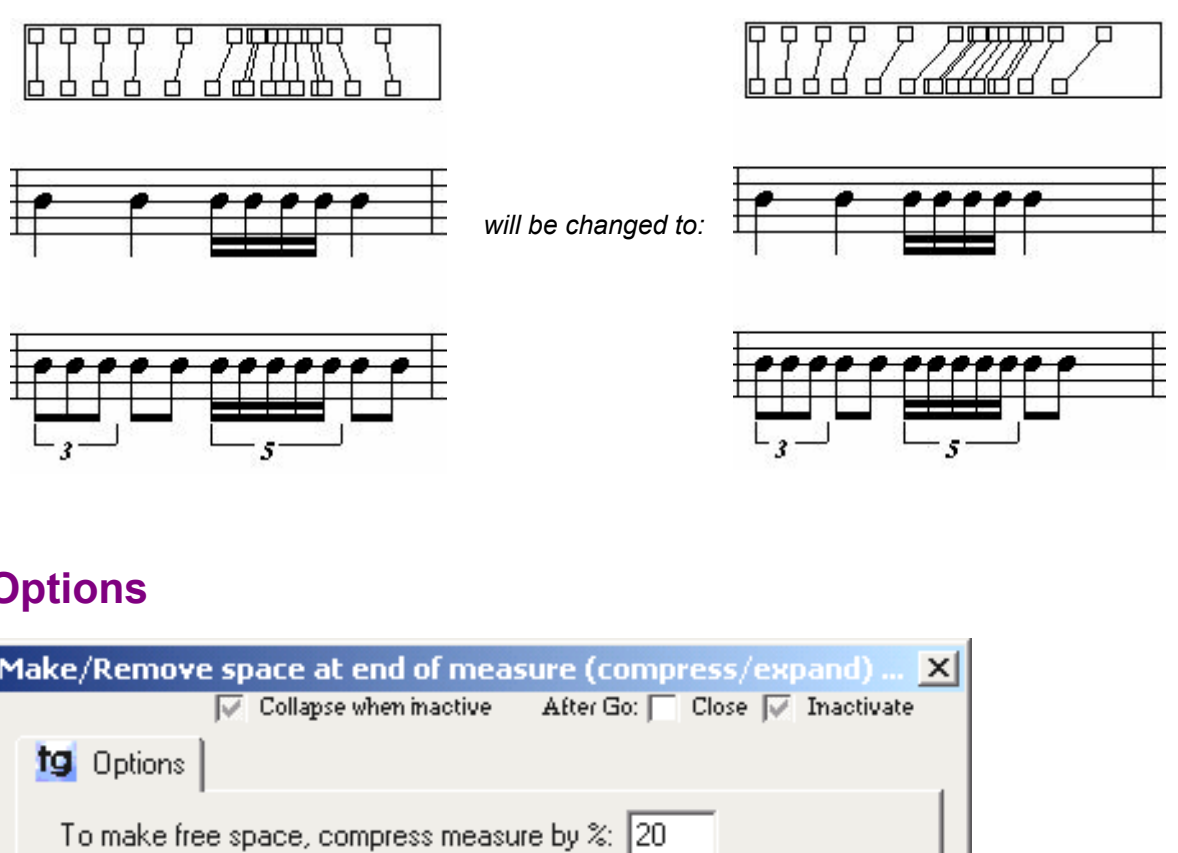

## **Options**

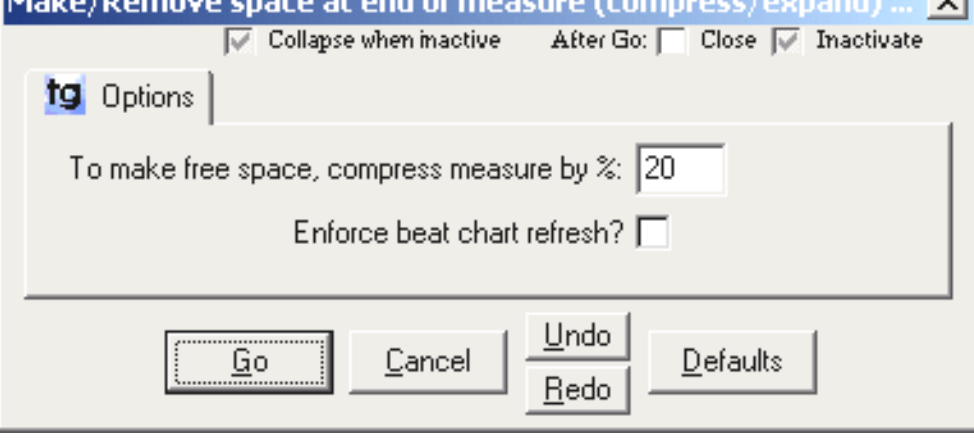

• **To make free space, compress measure by %**

Here, you specify the percentage of free space that will be freed at the end of the measure. If a negative percentage is specified, the spacing will be expanded  $-$  it can even be made to extend beyond the measure's right barline.

<span id="page-28-1"></span>• **Enforce beat chart refresh:** with this option off, it can sometimes happen that the change that the plug-in has made is not immediately visible. To avoid this, TGTools can use a special trick to enforce Finale to refresh its display. However, this results in extra screen redraws, and it has been reported to rarely cause problems on Macintosh systems.

### <span id="page-29-0"></span>**Add or Remove space in measure**

Sometimes, you need more space within a measure so that you have room for beat chart modifications. Or, you want to get rid of superfluous space. That's what this command is for  $-$  it adds or removes space to or from the measure. It can do so either at the end or the beginning of the measure.

Example

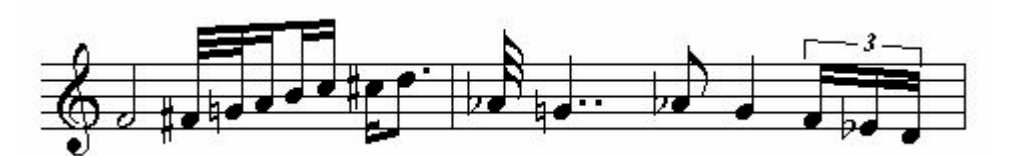

after adding some space:

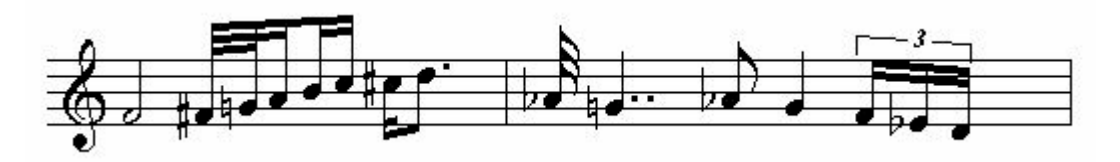

As you see, the new space has been added mainly to the end of the measure. However, a slight widening of the music can also occur. I'm trying to optimize this in future versions, even though it already does a good job in most cases.

### **Options**

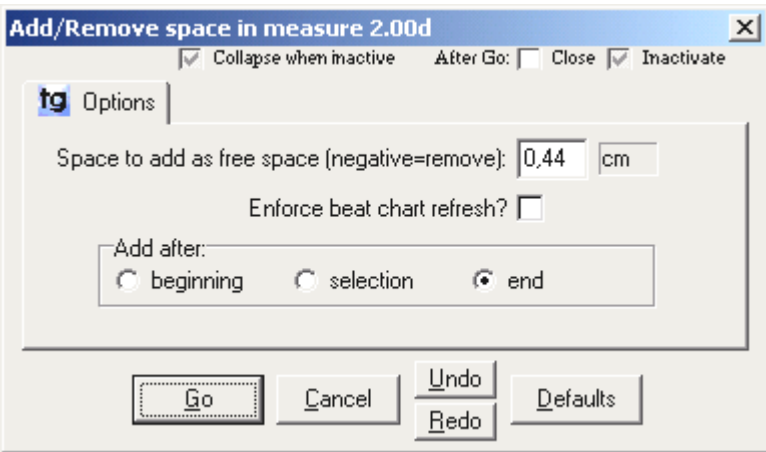

- specify the **amount** of free space to add or remove. To change the measurement unit, click on it.
- **Enforce beat chart refresh: see page [29.](#page-28-1)**
- ♦ specify **where** the additional space is added: at the beginning, after a partial measure selection, or at the end of the measure(s).
- ♦ **Undo / Redo** will trigger Finaleís undo and redo commands from the Edit menu.

## <span id="page-30-0"></span>**Expand / Compress Spacing**

Another feature that's missing from Finale's beat chart editor is the ability to expand or compress partial measures. Very often, a few notes should be spaced a little narrower, or sometimes, a little wider.

No matter how many notes you want to widen or tighten horizontally, this is the command that can do it. Select any part of a measure - although you can select multiple measures, too, whether they include partial selections or not.

On both Mac and Windows, **expand** and **compress** can also be triggered via Shift-Gray + and  $-$ , respectively  $-$  without showing a dialog box. (With gray keys, I mean the keys on on the numeric keypad.)

### **Example**

On the left, you see Finale's default spacing. On the right, the four  $16<sup>th</sup>$  notes have been made tigher using *Compress Spacing* with the fourth beat selected.

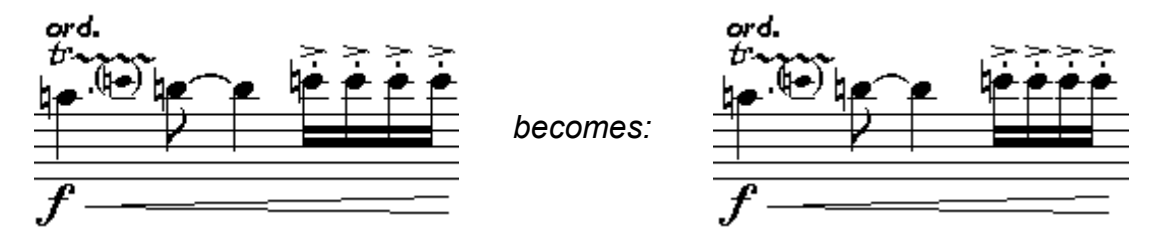

This example shows that the change has affected *almost* only the fourth beat which had been selected. However, as a side-effect, the distance beween the  $3<sup>rd</sup>$  and  $4<sup>th</sup>$  beat has been increased. Which, in this case, has even been quite desirable  $\odot$ .

### **Options**

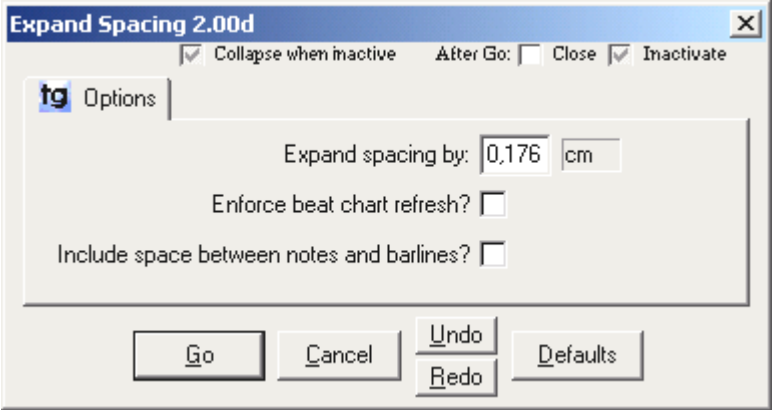

- ♦ **Expand spacing by:** EVPU amount for the expansion or compression of the selected region. Use a negative number to achieve the opposite of the dialog box's title.
- ♦ **Enforce beat chart refresh**: see page [29.](#page-28-1)
- ♦ **Include space between notes and barlines?** Usually, this option is off because the space between notes and barlines should be kept constant.

## <span id="page-31-0"></span>**Measure Widths**

This command sets the width for special kinds of measures:

- multimeasure rests
- empty measures
- measures with only one entry (note or rest); i. e. measures that are filled with one note or rest equal to the measure's total rhythmic duration

Also, the width of the width of the two latter kinds of measures can be dependent on their rhythmic duration, and a **scaling factor** is used to determine how this is done:

- 0% produces measures of equal length,
- 50% will set a 2/4 measure to  $\frac{3}{4}$  of the specified length (which is for 4/4 measures).
- 100% will set a 2/4 measure to half the normal length.

### <span id="page-31-1"></span>**Modify a measure's leading white-space**

Sometimes, Finale's spacing seems to allocate superfluous white-space at the beginning of measures. Or, you want to set the initial white-space of a region of measures to a specific amount. Note that since this change is applied to the beat chart, it affects all instruments within a score no matter how many staves were selected.

#### **Example**

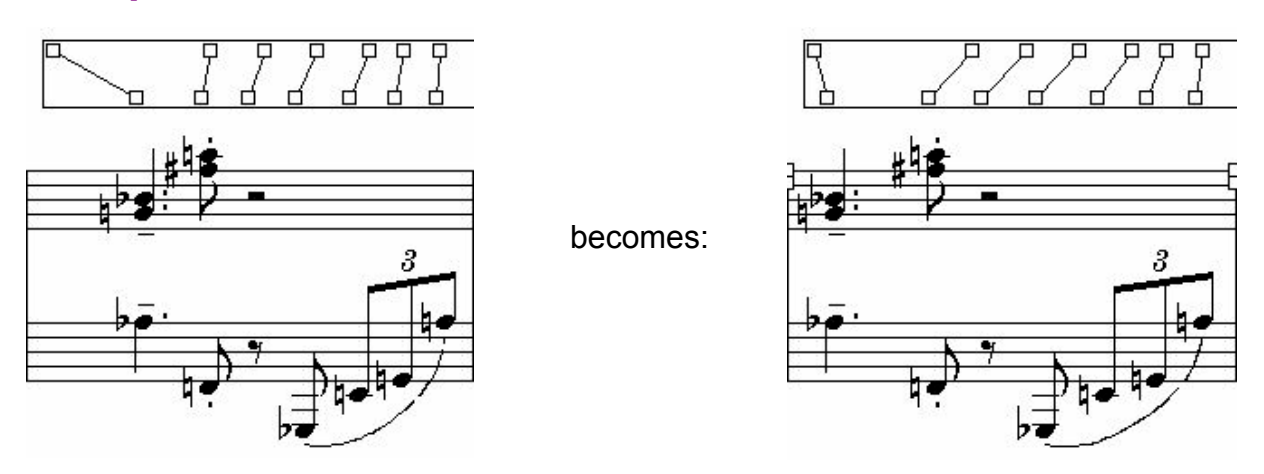

The plug-in tries to move the first beat chart handle to the left without modifying the remaining part of the measure. In this case, a side-effect was a slight widening of the rest of the measure.

A future revision will have less of a side-effect and will include an option to move the whole measure to the left, not just the first beat chart handle. That way, the measure could actually be shortened.

#### **Options**

♦ **Limit a measure's initial white-space to:** EVPU value of the maximum white-space to

allow. Note that Finale also stores Minimum Position values in the beat chart, which may result in more white-space even though this option has been set to a comparatively low value - *see the last option*.

- Always set to this value: if checked, all measures will receive this value as their initial white-space. If unchecked, only the measures with more initial whitespace will be modified.
- ♦ **Subtract from initial white-space:** a value entered here will be subtracted from a measure's initial white-space. This can be used to take away some initial space if you don't want to set all selected measures to the same value.

**Maximum 'Minimum Position' to allow:** to avoid collisions, Finale stores a 'Minimum Position' value in addition to the position of each beat chart handle. Since this 'Minimum Position' may be responsible for wasted initial white-space, it is good to specify a limit here which should be a little higher than the value specified in the first option field  $-$  or just leave the default setting as it is.

### <span id="page-32-0"></span>**Remove extraneous beat chart elements**

Through Finale's note spacing, each rhythmical position on which there is a note will get its beat chart handle. Some of these handle are *required* - to achieve the desired spacing and to avoid collisions. Others may be extraneous with regards to spacing - 'their' notes would be positioned in the same horizontal location even if these beat chart handles were deleted.

Sometimes, it is desirable not to have so many handles in the beat chart. For example, with only one handle starting a group of  $16<sup>th</sup>$  notes, it is easy to widen or tighten them using the beat chart editor.

#### **Example**

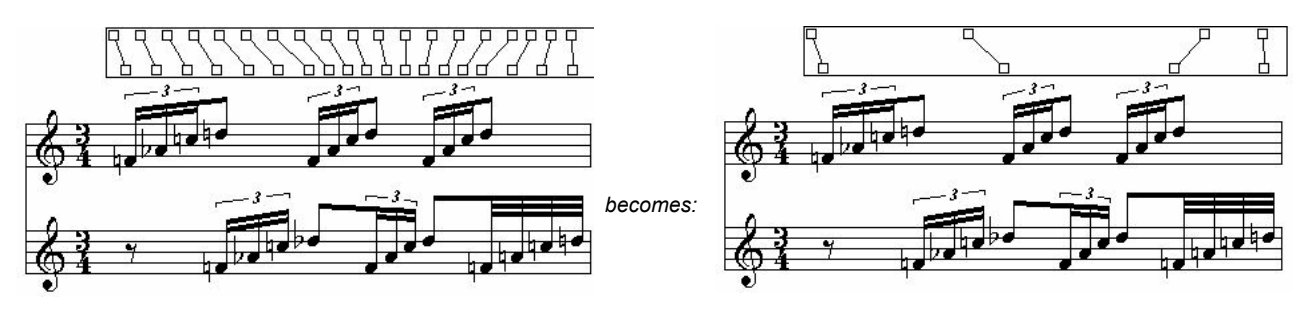

If you find that you need more handles than this plug-in will leave you with, you'll have to double click within the beat chart to insert a handle. Unfortunately, this is currently only possible on regular metric positions  $-16^{th}$  or  $32^{nd}$  notes positions are possible, but exact positions of notes within tuplets cannot be created.

### **Options**

The only option to set is the **maximum deviation** (per thousand). The default value of 50 (=5%) would allow for slight changes in the spacing produced by removing beat chart handles. If you require the spacing not to be altered at all by this process, you can go down to 1% which should result only in invisible differences.

### <span id="page-33-0"></span>**Proportionality**

Restore proportionality in horizontal spacing after Finale's Note Spacing has been applied.

Depending on the allotment library used, Finale may make a measure's spacing quite disproportional – the opposite of Time Signature Spacing. This command is intended to restore a desirable percentage of proportionality.

### **Example**

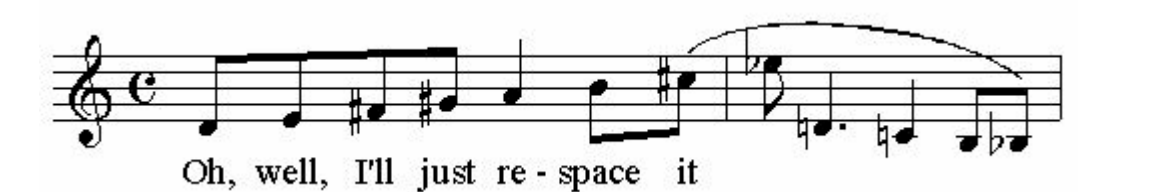

is improved to:

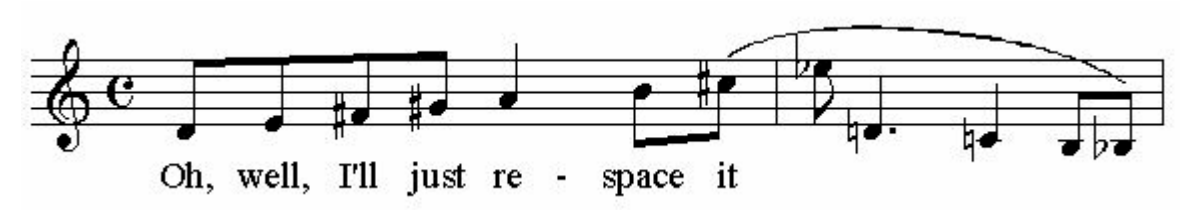

In the upper screenshot, the distances between the notes are almost completely independant of their duration. After applying the Proportionality tool, the quarter notes and the dotted quarter note have received their appropriate space.

This could not have been easily achieved with an allotment library since the lyrics make the eighth notes very wide. Thus, an allotment library normally wouldn't assign enough space to the quarter notes.

If the result seems to widely spaced, the measure can easily be made tighter using Finale's Measure Attributes tool.

### **Options**

- ♦ **Minimum proportionality factor in percent:** using this setting, you can specify how proportional the spacing should be. 100% delivers a similar result to Time Signature Spacing, while the default value of 70% leaves a reasonable amount of flexibility.
- ♦ **Clear Minimum Positions:** this option is normally off. Use it when you want to make a measure's spacing quite tight while maintaining proportionality, and when the other options donít result in the required density. Rarely used.
- ♦ **Make notes as tight as possible:** this option is the first to try when you want a tighter spacing. The tool will ignore any of Finale's spacing that goes beyond avoidance of collisions.
- ♦ **Try to reduce Minimum Positions if appropriate:** another option for making the spacing tighter  $-$  can especially be used in conjunction with the preceding option. This option can remove superfluous space allocated to ledger lines or measures with accidentals.
- ♦ **Maximum EVPUs of whitespace to add:** this is the maximum space to be inserted between two notes. You may want to reduce this limit.
- ♦ **Maximum whitespace increase in percent:** the maximum percentage by which two notesë distance may be increased.
# *Chapter Four*

### **Layout Utilities**

including

[Staff List Manager](#page-37-0) [Join Two Staff Systems](#page-39-0) [Split Staff System](#page-39-1)

\_\_\_\_\_\_\_\_\_\_\_\_\_\_\_\_\_\_\_\_\_\_\_

[Before Deleting Measures](#page-39-2)  [After Inserting Measures](#page-39-3)  [Fit measures](#page-40-0)

 $\overline{\phantom{a}}$  , which is a set of the set of the set of the set of the set of the set of the set of the set of the set of the set of the set of the set of the set of the set of the set of the set of the set of the set of th

[Update Groups](#page-41-0)  **[Incipits](#page-42-0)** [Scale Staff Positions](#page-42-1)

[Shift System Optimization](#page-44-0) [Copy System Optimization](#page-44-1) 

 $\overline{\phantom{a}}$  , which is a set of the set of the set of the set of the set of the set of the set of the set of the set of the set of the set of the set of the set of the set of the set of the set of the set of the set of th

### <span id="page-37-0"></span>**Staff List Manager**

This is a power tool for scores that work with optimized staff systems, i. e. scores where not all instruments appear on all pages, or where staff distances vary. Finale already provides a mechanism to create optimized systems, to remove optimization, and to remove single staves from a page. TGTools Staff List Manager adds the following capabilities:

- $\bullet$  Paging through the score with an overview of the staves in each system, and asterisks next to all instruments that have notes within the system's measures,
- ♦ Re-including or adding instruments without having to start over with the optimization,
- ♦ Fine-tuning staff distances using the EVPU column on the left.
- ♦ One-click optimizing of a staff system,
- ♦ One-click resetting of a staff system to the non-optimized version while retaining the added features of optimized staff systems,
- ♦ Check for optimization errors.

### **Screen shot**

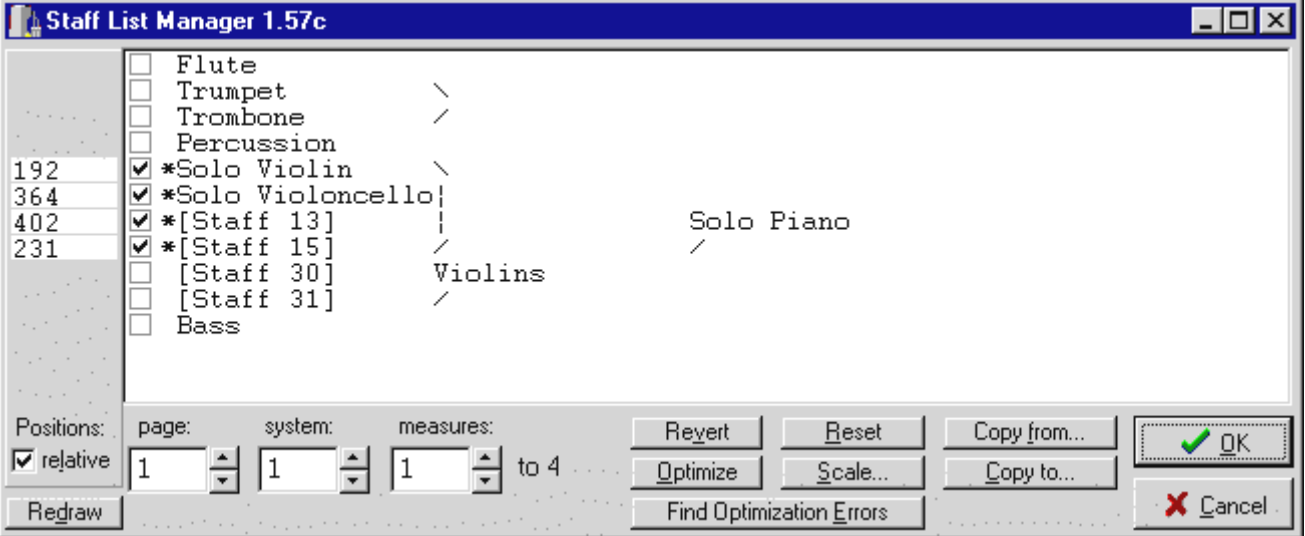

### **Description**

The main part of the dialog box is the selection list in which you see the names of all staves. When a staff is checked, it is included in the system that's currently displayed. Staves with an asterisk have notes within the measure range of that system.

Groups are displayed to the right of the staff names: at the beginning of a staff group, you see the group name or a backslash **\** if there is no group name. If the group is longer than two instruments, a vertical line**|**continues it downward. A slash **/** marks the end of a group.

On the left, you will find the EVPU positions of the staves. By default, the checkbox 'relative' is checked so that these figures represent the distances from each staff to the preceding one. When 'relative' is unchecked, you'll see the absolute positions from the top

of the system.

Checking and unchecking instruments is quite flexible  $-$  staff positions and group assignments are automatically handled for each system. Note that there is a minimum distance to avoid collisions of staves which may not currently be suitable for working with single-line staves. Also, hidden staves are shown as normal staves and may result in staff collisions when the staff list is modified.

#### **Powerful button commands**

- ♦ **Redraw:** makes Finale show the current system (if youíre in page view), and you can immediately verify the changes made.
- ♦ **Revert:** undo changes to the currently displayed system and reload the system's data.
- ♦ **Optimize:** optimize the system so that all staves with asterisks are checked.
- ♦ **Reset:** makes the system appear exactly as in scroll view. However, the system has all advantages of an optimized staff system  $-$  only no optimizations have been applied yet.
- ♦ **Scale...** activates TGTools [Scale Staff Positions](#page-42-1) which can make several staff systems have the same total height.
- ♦ **Copy from...** *and* **Copy to...** activate TGTools' [Copy System Optimization](#page-44-1) with which you can copy the staff list with all positioning from another system or to other systems.
- ♦ **Find Optimization Errors**: scans all systems starting with the currently displayed system for staves that have notes but are not displayed within the system.
- ♦ **OK:** dismisses Staff List Manager and saves all changes made.
- ♦ **Cancel:** dismisses Staff List Manager and cancels any changes made to the currently displayed system. Changes made to other systems were saved when you paged through the score and cannot be canceled (use Finale's undo feature instead).

### <span id="page-39-0"></span>**Join Two Staff Systems**

Used to combine the measures of two systems (in page view) into one system. This plugin will ensure that the measure layout of the remaining piece remains intact, as well as the system optimizations.

You need this command only if you want to make adjustments to the measure layout that involves a change in the number of systems.

### <span id="page-39-1"></span>**Split Staff System**

This is the opposite of the previous command. It will split a staff system into two or more systems.

When the measure layout gets too tight, you can use this plug-in to insert a new staff system while preserving layout and optimization in the rest of the piece. After the split, you can shuffle measures around as needed.

### <span id="page-39-2"></span>**Before Deleting Measures**

This command will enable you to preserve measure layout and system optimization when deleting measures from within a piece. You need to select the measures to be deleted, invoke this plug-in, and finally perform the deletion using the Delete key or the Measure Toolís Delete command.

*This command is not needed for Finale 2001 and above!* 

### <span id="page-39-3"></span>**After Inserting Measures**

This command works similarly to the previous one. After inserting measures, leave the first of these measures selected and invoke the plug-in. It will distribute the new measures on the number of systems that you want, while preserving the measure layout and system optimization in the rest of the piece. The command should also be used after inserting music via Edit->**Copy** and Edit->**Insert**.

#### *This command is not needed for Finale 2001 and above!*

### <span id="page-40-0"></span>**Fit Measures**

This plug-in will fit a specified measure region into a desired number of systems. It will try to distribute the measures as evenly as possible throughout the available systems. It handles multi-measure rests automatically.

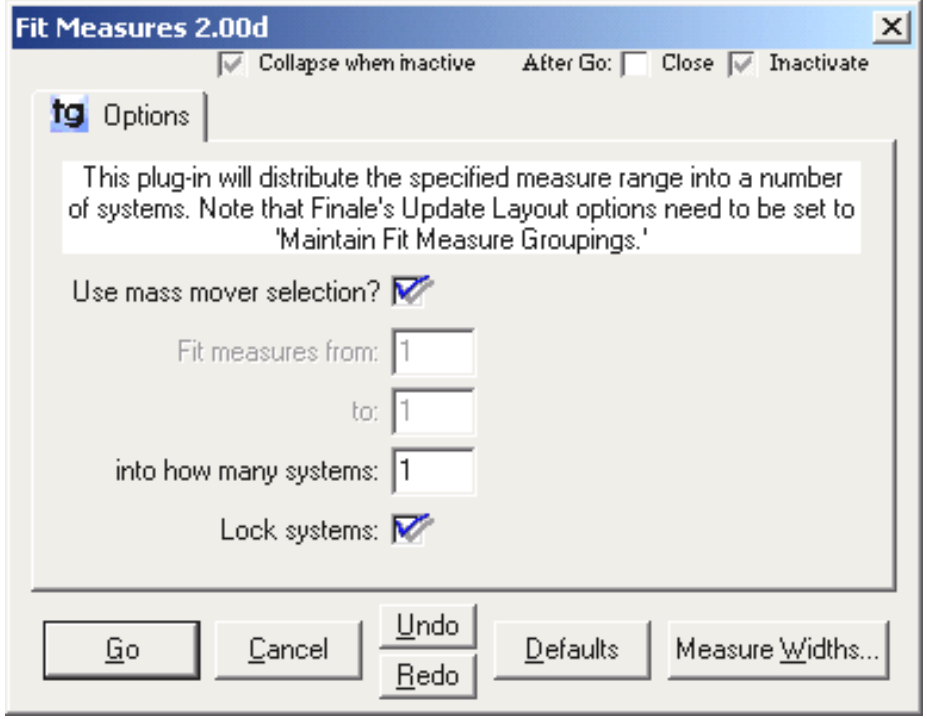

You can either:

- use a mass mover measure region selection, *or*
- specify the measure number range.

In order to be able to save space with empty measures, especially when laying out parts, this plug-in can automatically invoke the **Measure Widths** plug-in. This is also used in order to be able to make multimeasure rests shorter.

Normally, the resulting systems should be **locked**, so this is the default option setting. If you should ever need to avoid locked systems, you need to be aware that the result of this plug-in may not have a chance to become visible, since Finale's Update Layout may immediately reflow all measures (see Finale's Update Layout options).

After fitting the measures, this plug-in invokes the Update Layout command. This cannot be turned off since it is an absolute necessity.

### <span id="page-41-0"></span>**Update Groups**

When modifying groups and brackets in scroll view, these changes will only be made for staff systems that have not been optimized. Use this plug-in to update optimized systems so that they have the same groups as in scroll view.

Select the groups to be updated, or make no selection in order to update all groups. An optional measure region selection is also honored.

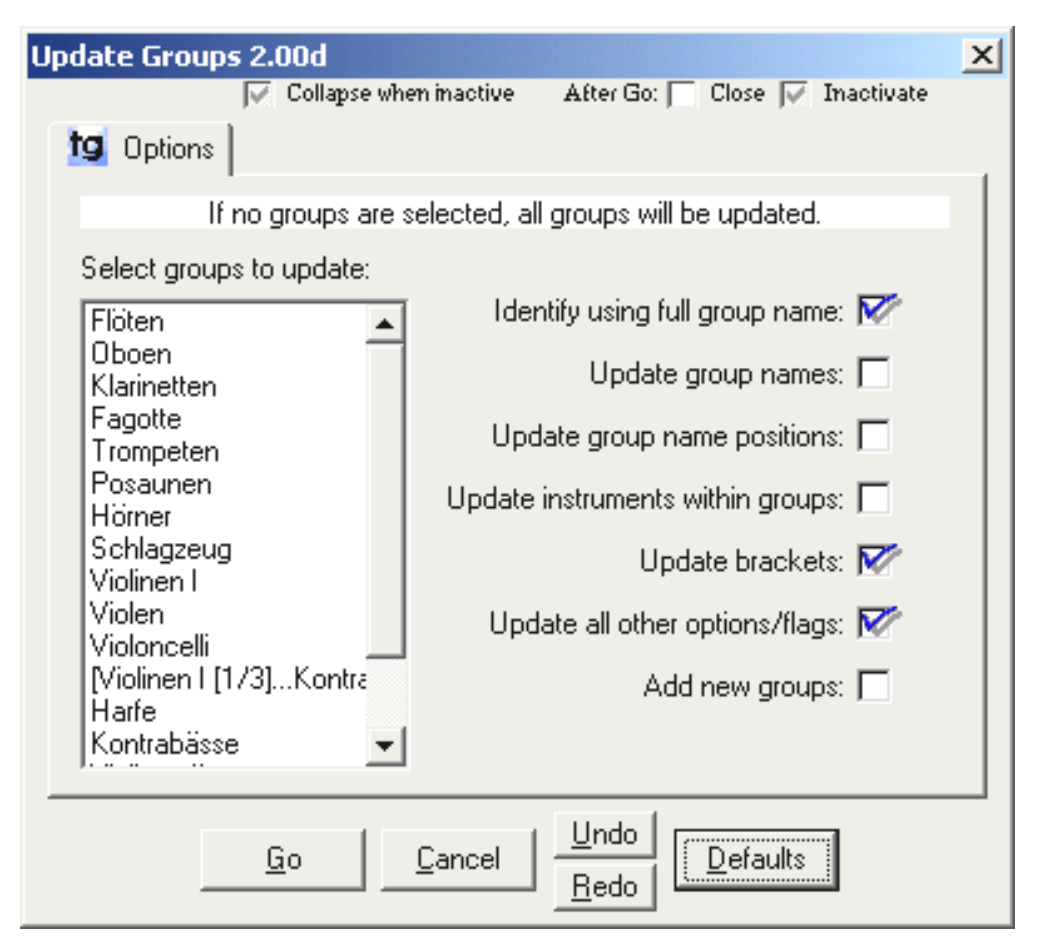

- " **Identify using full group name:** it is important to understand that the plug-in needs a way to match the existing groups in the optimized staff systems with the scroll view groups. With this option on, the full group name must be identical for the group to be identified. If the full group name has changed and needs to be updated, this option must be turned off. When the option is off, other attributes are used for identification – most importantly the instruments included in the groups. However, this option should be on whenever possible because it makes identification more reliable.
- **Update group names:** if checked, group names will be updated if they aren't identical. If the full group name has changed and needs to be updated, turn off the previous option.
- " **Update instruments within groups:** if checked, group instrument ranges will be updated. For this to work well, the dialog's first option should be on.

Groups cannot be removed yet  $-$  this feature will be included in a future version.

## <span id="page-42-0"></span>**Incipits**

In certain cases you will want the measures to have exactly the same width on the page that they have in scroll view. For example, in order to make a table of contents showing the beginnings (incipits) of several pieces:

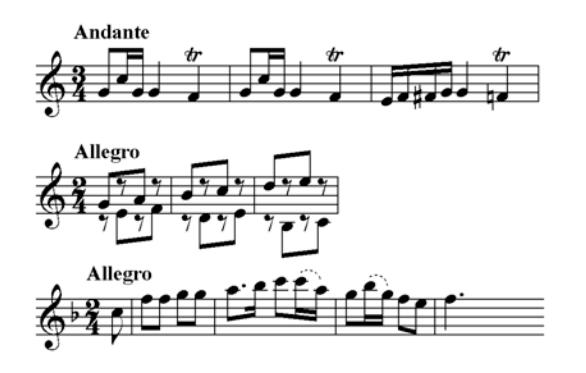

The Incipits plug-in will set the margins for staff systems in page view in such a way that most closely resembles scroll view in terms of measure widths. Just select the measures to affect and invoke the menu item 'Incipits'.

### <span id="page-42-1"></span>**Scale Staff Positions**

This plug-in is used for optimized staff systems only. It will expand or compress the vertical spacing of staves so that each system has the same total height. Alternatively, it can try to match two optimized systems on facing pages so that each instrument 'flows' from the left page into the right page at the exact same vertical position. Blank space is inserted into both pages to leave room for instruments that are used on the repective other page.

#### **Regular Scaling**

Through scaling the staff positions, systems with a differing number of staves can maintain a uniform total height, which is sometimes desired in scores:

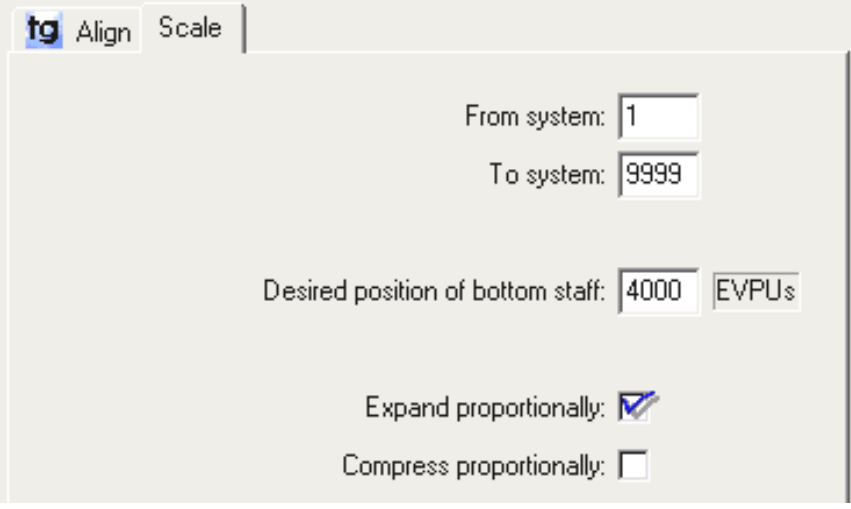

♦ **From / To system:** specify the range of staff systems (not pages) to be scaled to a uniform height.

♦ **Desired position of bottom staff**: to specify the desired height of the system, the bottom staff's distance from the top of the system is used. Note that this is not always equal to the actual distance on the printed page  $-$  the measurement here is made as though the page were printed at 100%. Before Finale 2002, pages were rarely printed at this size. Since Finale 2002, systems can be reduced directly rather than reducing the page percentage.

This value has to be obtained from a system in the score that already has the desired height. This could be done using Staff List Manager, with the option "relative" unchecked so that absolute EVPU positions are displayed.

- ♦ **Expand spacing:** with this option checked, shorter systems will be expanded to the specified height *(the default)*.
- ♦ **Compress spacing:** with this option checked, taller systems will be compressed to the specified height. This may result in collisions.

#### **Aligning systems on facing pages**

This option is intended for scores with one system per page. To align each staff within systems on facing pages so that each staff is printed at the same vertical position on both the left and right page, use this sub-function of the Plug-In.

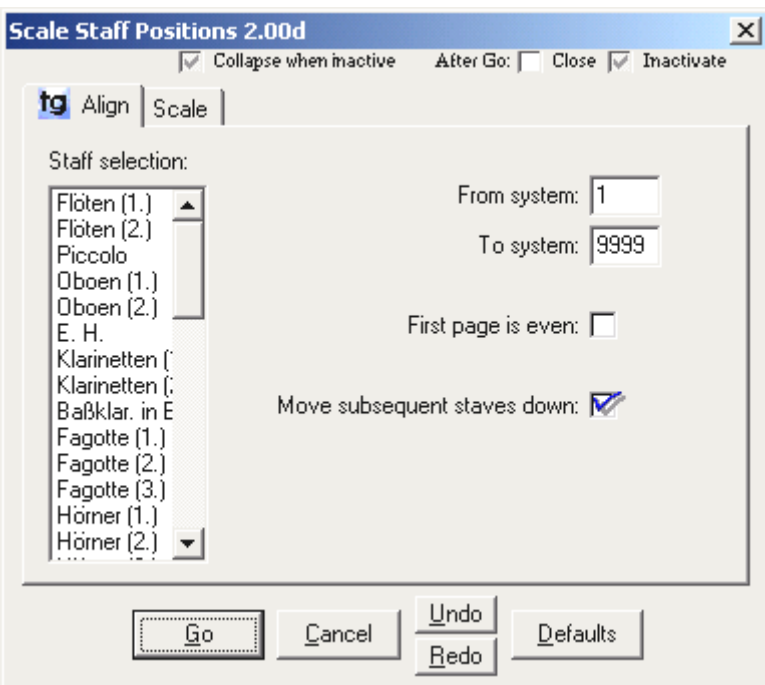

• **First page is even:** This needs to be set if the first page is a left page (i.e. it has an even page number). Uneven document page numbers such as 1,3,5 etc. are then considered left pages. This is OFF by default, so that page number 1 is not adjusted because it has no facing page.

**checked:** facing pages are numbers 1 & 2, 3 & 4 etc.

**unchecked:** facing pages are numbers 2 & 3, 4 & 5 etc.

• **Move all subsequent staves down:** Checked by default, this is the *strict* alignment mode. Instruments that occur on one of the facing pages only will always result in

whitespace on the other page. If the instruments shown on the two facing pages are very different, this can result in systems that are too high. In that case, try unchecking this option to save some space. Unchecked, the option will allow two different instruments to be in the same vertical position if both are shown on one of the two facing pages only.

### <span id="page-44-0"></span>**Shift System Optimization**

This command will shift the staff configuration, groups, and positioning left or right within the sequence of staff systems. You may need this to resync the systems with the correct measures after adjustments to the measure layout.

Note that if you use **Before Deleting Measures**, **After Inserting Measures**, **Split Staff System**, and **Join Two Staff Systems**, then the layout should never become out-of-sync.

**Finale 2001+**: Before Deleting Measures and After Inserting Measures are no longer needed, as Finaleís new **Insert Systems** and **Delete Systems** commands take care of this. Rather than inserting or deleting measures, you would insert or delete systems to keep the remaining score as it is.

## <span id="page-44-1"></span>**Copy System Optimization**

This command will copy staves, groups, and positioning from one optimized system to another or many other systems.

This can be a very powerful utility, since it can automatically select only those systems as destinations that have the same set of staves (instruments). Thus, within a larger score, you could adjust all pages or systems where a certain instrumentation is used – make the adjustments on one page, and copy its optimization to all others.

On the other hand, you can also copy the optimizations to systems that have not been optimized yet. This is currently a little dangerous because there may be notes in instruments that are hidden by this command.

#### **Options**

- Copy system optimization FROM system no: specify the source system the one whose optimization is to be copied to other systems.
- **TO system range** first / last: specify the destination system range. If you want only one system as destination, specify, for example, 5 to 5.
- ♦ **Copy to systems containing the same set of staves only**: *(default: checked)*  This option ensures that the optimization is copied only to systems with the same instruments. To be safe, this should be checked. If the source system is optimized correctly, no staves with notes on other systems can unintentionally be hidden.
- ♦ **Copy to systems that have not been optimized:** *(default: not checked)*

This will use the optimization of the source system for any unoptimized systems within the specified range. If the source system does not contain all of the document's staves, this can be dangerous because staves with notes could be hidden.

**Note:** To copy the optimization unconditionally to all destination systems, check the second option only. This may hide notes.

# *Chapter Five*

## **Modify menu**

*including* 

[Align/Move](#page-47-0) dynamics etc. [Playback](#page-52-0)

 $\mathcal{L}_\text{max}$ 

[Remove](#page-55-0) [Reset](#page-55-1) [Special Modifications](#page-56-0)

[Rests](#page-57-0)

[Replace Pitches](#page-57-1) [Expressions](#page-58-0) [Slurs](#page-59-0) **[Enclosures](#page-60-0)** 

> [Shift](#page-60-1) **Transfer**

\_\_\_\_\_\_\_\_\_\_\_\_\_\_\_\_\_\_\_\_\_\_\_

## <span id="page-47-0"></span>**Modify-Align/Move**

This plug-in will (vertically) align dynamics, including staff and score expressions, and hairpins. Hairpins will in fact be straightened since begin and end point are both vertically aligned.

Other features:

- automatically enables **individual positioning** of score expressions so as to make independent alignment in each staff system possible
- moves other expressions along with the dynamics, but does not align them: note the word "subito" and "poco" in the example below.
- especially useful with transposed parts

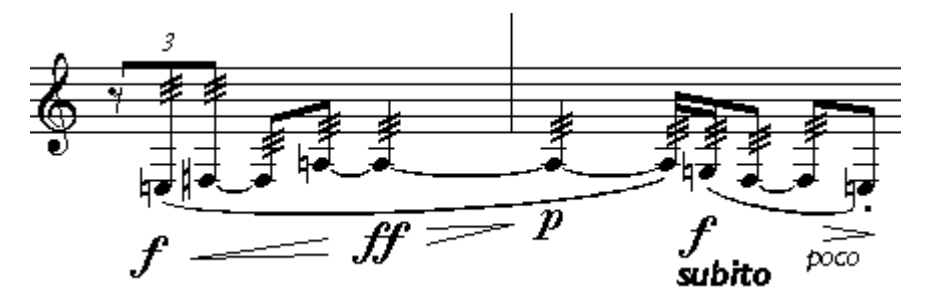

*will be aligned to:* 

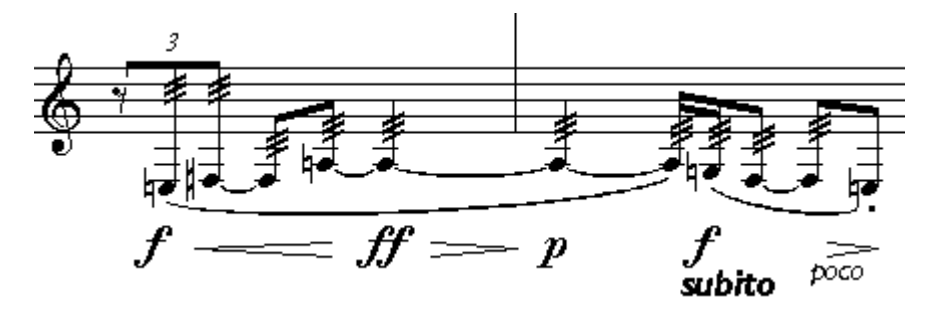

#### **Hotkeys**

- select a region, then press Alt-Gray Plus and Minus to align and move dynamic marks up and down, with hairpins.
- press Alt-Gray Multiply to align only.
- The Gray keys are on the numeric keypad. On the Mac, use the Cmd or Apple key instead of Alt.

#### **Main Options**

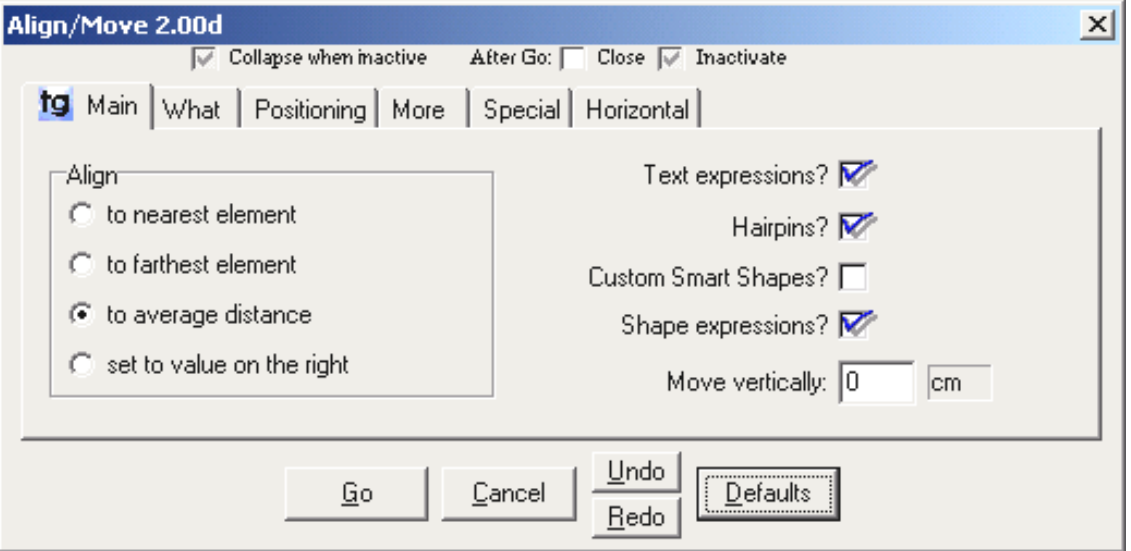

- **Align**: select how the desired vertical position should be calculated. You can align to the element that's nearest or farthest to the staff, or align to the average distance of the objects within the selected region. Also, you can chose to set a specific distance, 'set to value on the right (side of the dialog box)'
- **Text Expressions**: checked by default, this will include text expressions in the objects to align.
- **Hairpins**: select whether you want them to be affected.
- **Custom Smart Shapes**: these are smart shapes created with the tab slide or custom line tool.
- **Shape expressions**: select this to have them aligned with the text expressions and hairpins
- **Move vertically**: enter a vertical offset by which the aligned objects are shifted.

#### **"What" Options**

- **Align what's below the staff**: normally selected because dynamics go below the staff
- **Align what's above the staff**: select this to align objects above the staff. If you want to align non-dynamic markings, you have to also deselect an option further down (Align only 'dynamical' text expressions).
- **Align above/below separately**: if youíre aligning objects both above and below the staff lines, you can either align the two areas independently, or move them all to the same vertical position.
- **Align only 'dynamical' text expressions**: this option makes sure that only the

desired objects which deal with dynamics are aligned and/or moved. This should normally be left on - unless you discover that not all the text expressions that you want aligned are actually processed.

• **Adjust other expressions appropriately**: normally selected so that expressions that go with the dynamics are moved also - but not **aligned**. For example, when a hairpin with the text "poco" is moved, the word is moved with it, but not on it. *See the example above (f subito)*.

### **Positioning Options**

• **For positioning, consider**: **hairpins / note expressions / measure expressions**: when items are aligned, there are various possible ways to determine the desired vertical position. The basic strategy is specified in the main dialog (furthest/nearest / avarage/specified position). In addition, you can specify here which kinds of items should be taken into account at all in the positioning strategy. These neednít be the same items that are *affected* by the alignment.

*See ërepairing transposed partsí for an example*.

#### **More Options**

- **Avoid collisions with staff lines**: will prevent dynamics from being moved up too far. You may need to deselect this for one-line staves.
- **Align each system independently**: when a larger region or a whole document is aligned, each staff system can be processed separately since the alignment is normally only needed within a system.
- **Restart alignment after how many measures without dynamics**: this option tries to divide the selected measure region into several sub-regions, which are aligned independently. For example, when aligning dynamics to the farthest element, this can cause them to be positioned very far away from the staff  $-$  possibly just because of the original position of one of the markings. To prevent that the whole document's dynamics is positioned so far away from the staff, this position will not be applied after some measures without dynamics.
- **Additional music fonts to align**: if you have dynamic markings that this plug-in doesn't recognize as such and which it doesn't align, then you may have to enter the music font used for these into this field.

### **Special Options**

- **Vertical hairpin adjustment:** here, you can adjust the positioning of hairpins in relation to other objects, such as text expressions. This may be used for fine-tuning, or in case TGTools doesnít recognize the key signature properly (such as a quartertone special key signature).
- **Convert articulation dynamics to text expressions:** this may be quite useful if you have entered your dynamic markings as articulations. Since the Articulation Tool has some powerful auto-positioning options, some engravers prefer using it for dynamics rather than the Expression Tool. However, in order to be able to align these with hairpins, they must be converted.
- **Straighten smart shapes only (do not align anything)**: This option enables you to straighten hairpins (make them horizontal) without changing their position.

#### **Horizontal alignment**

• **Align short note-attached dynamic markings with their note:** using this feature, you can enter dynamics quite fast with inexact placement, and have the plug-in position your markings correctly. In the example, both vertical and horizontal alignment is used, as well as avoiding collisions with staff lines:

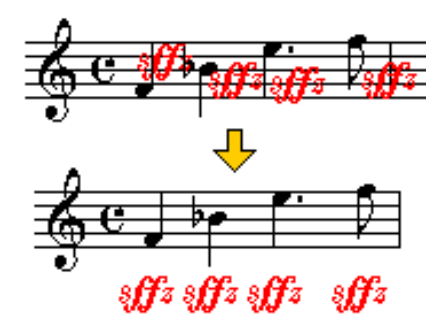

- **Horizontal offset:** used to fine-tune the position when dynamics are aligned horizontally with their note.
- **Donít move horizontally if farther than**: this option prevents dynamics that have been intentionally positioned at a greater distance from the note that they are attached to from being wrongly moved under the note.
- **Adjust other nearby expressions appropriately**: this option appropriately adjusts other (non-dynamics) expressions attached to the same note. For example, when things like **sub** *p* or **poco** *f* consist of two separate expressions, this option prevents collisions of the two.

#### **Repairing transposed parts**

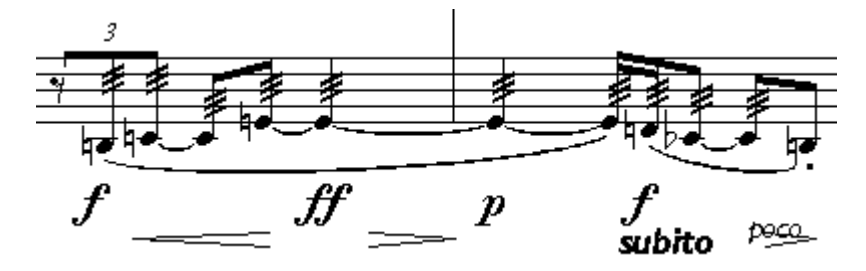

*is repaired to:* 

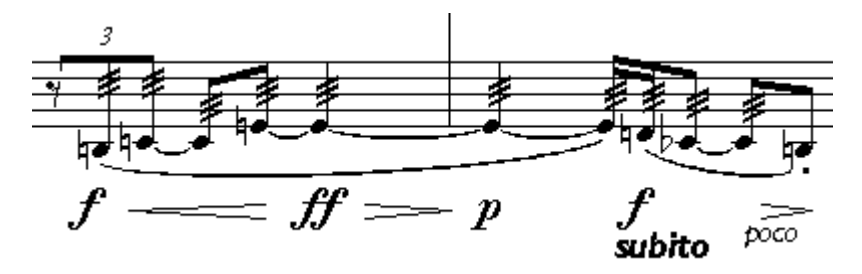

There's two possible things you may want to do in this case:

1. **Move hairpins to align with expressions** *(as in the example)*  turn off "For positioning, take into account: Hairpins?" turn off "Adjust other expressions appropriately" otherwise stick to the defaults

*or* 

2. **Move expressions to align with hairpins** turn off "For positioning, take into account: Staff expressions?" otherwise stick to the defaults

## <span id="page-52-0"></span>**Modify-Playback**

Some musical items don't automatically play back in Finale. **TGTools->Modify->Playback** can prepare the following items for playback:

- **glissandi** (via pitch-bend or fingered)
- **hairpins**
- **trills** (requires articulation or smart shape trill:  $\psi$
- articulation **tremolos** and **percussion diddles**
- Make sure you read the comment on **Playback Notes** at the end of this section.

### **Glissandi**

- Whereever possible, glissandi should be **note-attached**. Use **measure-attached** glissandi if the glissando goes into a different direction from the following note.
- After you've created them all, run the plug-in. Choose whether they are to be **fingered glissandi**, or (if unchecked), they are **pitch-bended** glissandi.

#### **Pitch-bended glissandi**

- The plug-in adds pitch bends as **continuous data.** To see the results, use Finale's MIDI Tool, and set it to display continous data (**Pitch Wheel**).
- For the glissandi to play back correctly, the synthesizer's or sound card's **bender range** needs to be set. With the default options, the plug-in will add the required MIDI events automatically. Since this is necessary only once per staff in a file, you can turn the option off for the second and following glissandi. The bender range is normally **12** so that each glissando's **maximum range is one octave**.
- To **remove** pitch-bend playback data and undo the effect of this plug-in, use the Mass Mover tool's menu command Clear Items->Only Selected Items->Measure Items->Continuous Data.

#### **Fingered glissandi**

• For playing back fingered glissandi, the plug-in adds **playback notes** to another layer. These notes may be visible  $-$  please see the paragraph on playback notes at the end of this section.

### **Hairpins**

- This plug-in makes smart shape hairpins play back regardless of any text expressions. Therefore, a crescendo *pp* < *f* will sound the same as *pp* < *mp***.**
- Hairpins will play back thru MIDI **volume changes**, while dynamic markings such as *p* and *f* usually affect **key velocity**. When the file is played, both these layers work together to form the actual loudness of a tone.
- After you've created the hairpins, run the plug-in.

#### **Volume Changes**

- The plug-in adds gradual volume changes as **continuous data.** To see the results, use Finale's MIDI Tool, and set it to display continous data (**controller no. 7 / volume**).
- To **remove** volume changes and undo the effect of this plug-in, use the Mass Mover tool's menu command Clear Items->Only Selected Items->Measure Items- >Continuous Data.

#### **Notes**

- The plug-in tries to guess the optimal volume change values automatically. The underlying principle is this: a crescendo from **p** to **f** will usually result in the volume going from 64 to 127. **But**, the final note that has the **f** attached is set back to a volume of 64 because it's strengthis given by the key velocity that is programmed in the **f** expression. It doesn't need a volume of 127 in order to sound loud. When, after this crescendo, another crescendo starts, say, from **f** to **ff**, the volume changes will again go from 64 to 127.
- This strategy might not always give optimum results since the interaction of volume and key velocity is a complex one. Manual corrections using the Midi-Tool may sometimes be needed.

#### **Trills, Tremolos, Percussion Diddles**

- Trills require smart shape trill symbols above the notes:  $\psi$ **\*\*\*\*\***, or a tr articulation.
- Set these options before applying the plug-in:
	- o are **three-slash** tremolos **unmeasured** (like trills)?
	- o **Trill/Tremolo speed** (playback notes per quarter note - only for unmeasured tremolos and trills)
	- o **Start after what percentage of duration**  only for unmeasured tremolos and trills (set to zero if you want the trill to start immediately).
	- o **Start trill with upper note?**  only for trills
	- o **Force trill interval (semitones)**  only for trills If this field is empty, a diatonical trill will be made. If you want to force a semitone trill, enter the number **1** here. It supports trills with lower notes (-1, - 2 etc.), as well as repetitions (interval 0).

#### **Playback notes**

- For playing back trills, tremolos, and fingered glissandi, the plug-in adds **playback notes** to another layer. **Since Finale 2002, these notes are hidden automatically**.
- In previous versions, they can be hidden in one of several ways:
	- o **Finale 97/98**: Apply Alternate Notation/Invisible Notation
	- o **Finale 2000/2001**: Apply a Staff Style with invisible layer
	- o **or**, in any version of Finale, if you only want to see notes in layer one in the

whole document, select "Show active layer only" from the View menu. Note that this option applies to printing as well.

• You should uncheck some of Finale's **Layer Options** so that the playback notes don't affect your music's stem directions and rest placement.

### <span id="page-55-0"></span>**Modify-Remove**

Sometimes it is desirable to remove certain items or properties from a selected region, without removing any notes or text. In fact, it is possible to remove only one specific characteristic and leave all other properties and items alone. If you're not removing concrete visible items, you're removing properties or adjustments in order to reset them to their default states.

#### **Options**

This command opens the **Remove** dialog box which provides some options that are not available in Finale's MassEdit  $\Rightarrow$  Erase... command. It works similar to Finale's command, but it offers different things to remove from the selected document region.

All the 'items' offered here are properties  $-$  when you remove them, they will be reset to their default appearance. In addition, it can **convert notes to rests** and **remove stems and beams**. It can also **remove hidden rests**, which can be used to clean up SmartScore files.

For **Convert notes to rests**, you will find two additional options: **left/right percentage**. 100 means all notes are converted. Lesser percentages determine the likelihood at which notes are randomly removed. Separate options for the left and right ends of the selected measure region enable you to program a development from one state into another.

<span id="page-55-1"></span>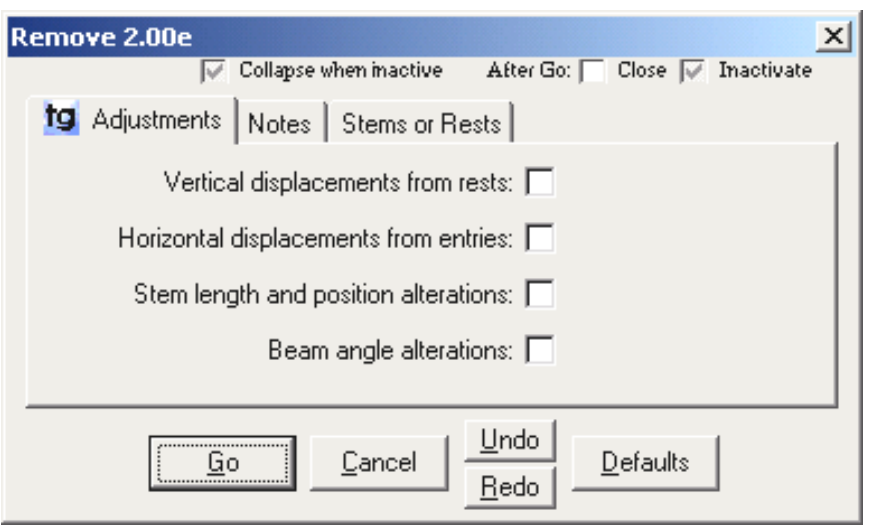

## **Modify-Reset**

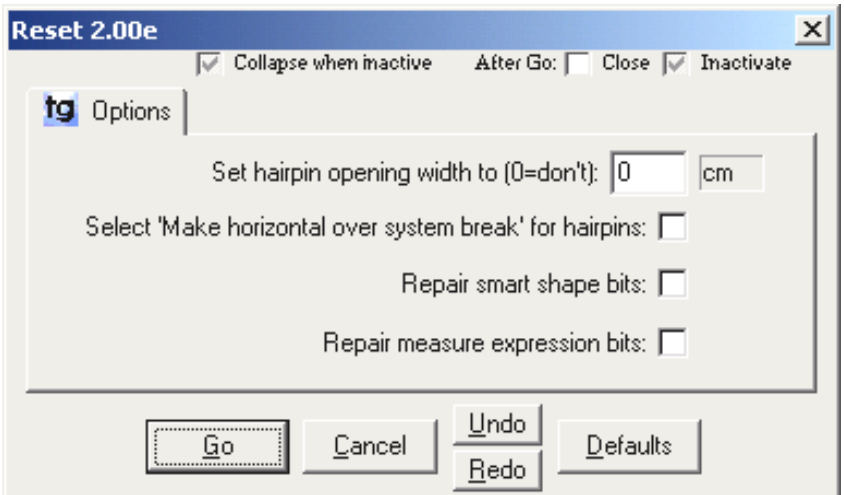

This plug-in can (re-)set the following smart shape properties:

- **Set hairpin opening width to** a user-defined value.
- **Select 'make horizontal over system break' for hairpins** This is useful, because by default broken hairpins become diagonal if one half is dragged vertically (in page view).
- " **Repair smart shape bits**
- " **Repair measure expression bits:**

try these when you feel there should be either of these items in your measures but they're not reliably visible, or they can't be copied correctly.

## <span id="page-56-0"></span>**Modify-Special Modifications**

This is a generic plug-in where you can select between several **search criteria** and combine these with certain **actions** that you want to be performed on the notes that match the criteria.

For example, you can perform these tasks:

- look for all C4's and remove them
- look for every chord's second note from top, and change its notehead size to 70%
- look for rests, and hide them
- look for notes with sharps (=alteration 1) and erase them

For playback of complex quarter tone scores, this last option can be used in order to create two different files from the main score; one with all the 'straight' notes, and another one with all the quarter tone pitches. These could be fed into two separate synthesizer channels for playback. To do this, you need to remove all even alterations from one file (-2, 0, 2) and all uneven alterations from the other copy (-3,-1,1,3).

## <span id="page-57-0"></span>**Modify-Rests**

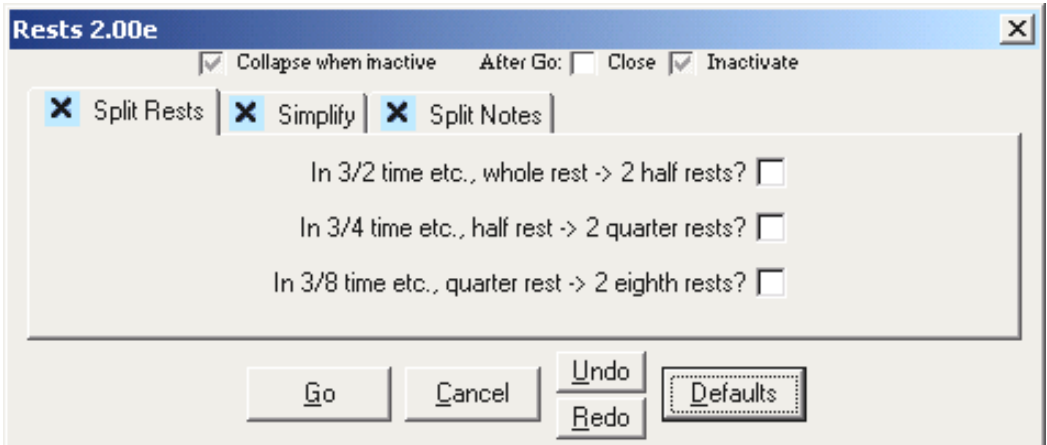

#### **Split Rests**

• will provide for 'classical' rests in 3/8, 6/8, 3/4, 6/4, 3/2 time signatures etc. by splitting rests up

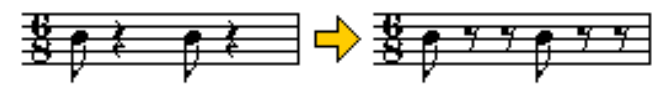

### **Simplify**

• can **minimize the number of rests** by expanding preceding note values

#### **Split Notes**

<span id="page-57-1"></span>• will **split note values** in halves and insert the needed rests.

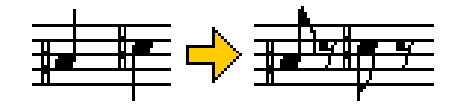

## **Modify-Replace Pitches**

allows you to replace pitches in specific octaves. Examples:

- change D# into D,
- and D## into Dbb
- and B into B.

### <span id="page-58-0"></span>**Modify-Expressions**

This plug-in allows you to make certain manipulations with expressions. Some of these were formerly impossible to do.

### **Main Options**

The main function is to **convert measure-attached expressions into per-staff ones:** this will make an individual copy of the expression for each staff that it appears on, and optionally convert it into a **note-attached expression**. The conversion will enable you to copy music along with the expressions within a file.

- **Leave these on one staff only:** this will change a measure-attached expression so that it appears on the selected staff only.
- **Make them note-attached:** this will convert measure-attached expressions into note-attached ones. It works with measures with notes only. Slight horizontal inexactness is possible.
- **Allow attachment to rests:** when making the expressions note-attached, this option specifies whether they can be attached to rests or only to notes.
- **Align with nearest note/rest:** this option is used when making expressions noteattached. You can have the horizontal position changed by aligning the expression with the nearest note, and specify a **horizontal offset** from the note that the expression should have.

### **More Options**

The first three options on this tab sheet belong to the conversion that is selected on the first tab sheet.

- **Process items above top staff line,**
- **Process items below top staff line,**
- **Ignore expressions with enclosures:**  these options allow you to narrow down the types of expressions to be processed.
- **Multiply horizontal positions of measure expressions with (empty=donít)**: This is a completely separate, rarely used feature. It does not work together with the conversion described above.

### **Text Blocks**

- **Convert measure-attached text blocks to text expressions**: this is a new feature of V2. It may be especially useful to update older files or files imported from Encore.
- **Convert bounded text blocks,**
- **Convert unbounded text blocks:**  Useful to narrow down which blocks should be converted. Bounded text blocks are those whose size has been specified by mouse-dragging.
- **Convert multiline text blocks**: these are not converted by default because they would become single-line expressions. However, TGTools can only recognize a

multiline text block as such when the multiple lines have been created using the Enter key. If multiple lines are a product of word-wrapping because of the text blockís boundaries, they are converted anyway.

## <span id="page-59-0"></span>**Modify-Slurs**

This plug-in can perform the following modifications on slurs:

- **Convert measure-attached slurs to note-attached ones**
- **Recalculate note-attached slursí contour** to match the current contour settings. This can be useful if your contour settings have been changed, or if note spacing has changed (for example, after extracting a part). Note that resetting the slur contours can result in collisions.
- **Increase slur height** by a fixed number.
- Reset positioning for note-attached slurs to Finale's defaults.
- **Resolve collisions with articulations** (see next paragraph).

#### **Resolving slur collisions with articulations**

Finale 2002ís **Engraver Slurs** can now avoid collisions with articulations that have the option 'Inside Staff' checked. If you use that option, the only reason you might still need this plug-in is to move other articulations such as accents **outside** the staff.

- **Adjustment type 1**
- **Adjustment type 2**

TGTools divides the articulations into two groups: articulations with a small height such as **staccato, tenuto**, etc. – adjustment **type 1** (flat), and ones with a bigger height such as **accents** – adjustment **type 2**. Two different adjustment values are specified for each type.

• **Ignore manually or plug-in positioned slurs:** using this option, you prevent the plug-in to change the positioning of slurs that have already been positioned manually or via this plug-in. To reposition all slurs that start or end on notes with articulations, uncheck this option.

#### **Articulation Types**

These are additional options for **Resolve Collisions**.

- **Recognize articulation types automatically?** Should normally be checked.
- **but ignore these:** here, you can specify the numbers (from Finale's articulation selection dialog) of any articulations to be ignored. Separate numbers with a comma.
- **Set these articulation numbers to adjustment type 1/2:** to override the automatic recognition of an articulation height, specify its number in one of these fields. *Rarely needed!*
- **Move these articulation numbers above the slur tip:** this is the main option that you might still want to use with Finale 2002. Specify the number of your accent articulation slot here (for example), and the accents will be moved outside the slurs.
- **Articulations with vertically off-center handles:** some articulations are defined in such a way that their handle is off-center. TGTools usually recognizes these automatically, but you may have to specify an articulation number here if you're using an unusual one. *A rarely changed option.*
- **Correct off-center handles by:** off-centered articulations have to be treated differently when above the staff from when theyíre below the staff. The amount of difference is specified here. *A rarely changed option.*

## <span id="page-60-0"></span>**Modify-Enclosures**

This feature can copy or remove text expression enclosures. On the left side of the dialog box, you will find a list of all expressions in the document. Currently, all expressions are displayed using the same text font, so that you need to identify 'musical' expressions such as dynamics by the characters typed into Finale's Expression Designer dialog box.

In the list, expressions that have keyboard shortcuts are displayed with the shortcut in parentheses. In addition, an asterisk is shown next to expressions with enclosures.

Choose between three possible actions before clicking on **Go**:

- **Remove enclosures:** to remove enclosures, select the expressions from the list, place the checkmark next to this option, and click Go.
- **Get enclosure (=Copy):** to pick up an enclosure from an enclosed expression, select the expression, place the checkmark here, and click Go.
- **Put enclosure (=Paste):** to add (paste) an enclosure that you have just picked up (copied), select the destination expression(s), place the checkmark next to this option, and click Go.

## <span id="page-60-1"></span>**Modify-Shift**

This plug-in performs various kinds of horizontal shifts.

#### **Notes**

- **Center whole notes in measure**. Useful for older-style notation where whole notes are centered similar to whole measure rests. Also works with dotted notes in various time signatures.
- **Shift (other) whole notes by**. You may want to use this small adjustment in order to make whole notes appear correctly aligned with notes of other durations. Notes longer than whole notes are also affected.
- **Shift slashed flagged grace notes by,**
- **Shift unslashed flagged grace notes by:**

Use these options to fine-tune grace note positioning. However, Finale's Note Spacing will usually undo the adjustments, so you need to use it carefully and turn Automatic Music Spacing off after having applied this plug-in. Also check out **TGTools New Spacing's** new grace note options.

### **Glissandi**

• **Shift note-attached glissandi before accidentals** in order to avoid collisions.

#### **Accis**

These new options aim at improving accidental placement.

- **Shift accidentals before notes with ledger lines by:** you may want to use this option to give accidentals a little more space before ledger lines.
- **Move accidentals before fourths / fifths / sixths closer together by:**  These three options modify accidental positioning as shown here:

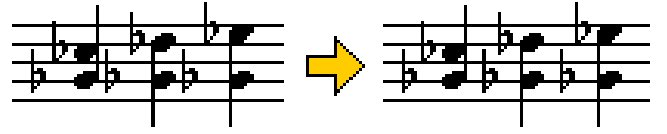

#### **Widths**

For the accidental positioning described above to work, TGTools has to be aware of the exact widths of your music font's accidentals. It will recognize Coda's default fonts automatically. If you use other fonts, you may have to do some fine tuning on this tab sheet.

### **Sixths**

This tab sheet allows fine-tuning of the accidental distances before sixths. You need to choose the "Accis" tab sheet in order to try out the effect.

### <span id="page-62-0"></span>**Modify-Transfer**

This plug-in enables you to transfer (copy & paste) things that Finale can't normally copy itself. Most of these items are intended for copying from one file to another. The process involves these steps:

- place checkmarks next to the items that you want to transfer
- go into the source file. If needed, select a measure region. Make sure 'Read now' (=copy) is checked, and hit **Go**.
- now go to the destination file. If applicable, make your measure selection there. Make sure ë**Write now**í (=paste) is checked, and hit **Go**.

You can write (paste) multiple times without having to read (copy) the data each time. Just make sure 'Write now' remains checked (uncheck 'Automatically switch ...').

Check out the dialog box for the many different things that can be transferred in this way. The list is continuously being expanded.

# *Chapter Six*

[New Spacing](#page-65-0)  [Lyrics Utilities](#page-66-0)

### <span id="page-65-0"></span>**New Spacing**

This command invokes Finale's Note Spacing. Plus, to achieve better results, a range of preporcessing and postprocessing tricks are performed. Many of the improvements are designed to improve handling of **lyrics**.

The following problematic items are addressed by New Spacing:

- Melismas.
- Notes that exceed a measure's length
- Centering of syllables under whole and double-whole notes
- Long syllables on beat one
- Complementary rhythms
- Alotting space for note-attached glissandi
- Grace Notes

Some of these are also available as separate plug-ins. However, it is often useful to have all necessary preparations, including Note Spacing, done by a single command.

#### **Example**

This is the normal result of Finale's Note Spacing:

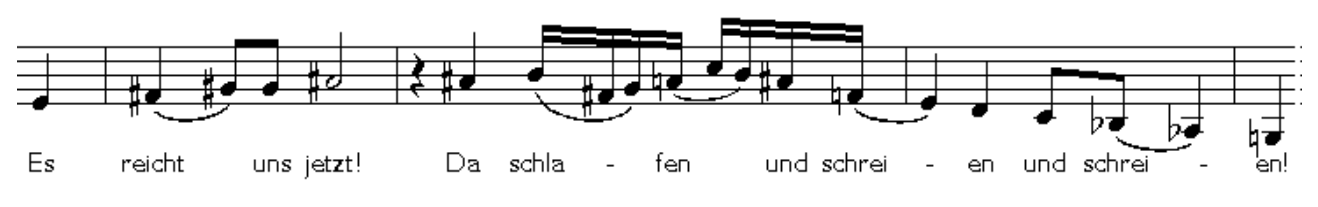

With New Spacing, it looks a little different:

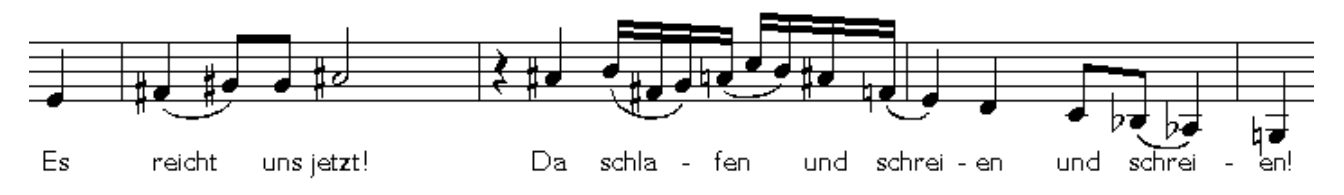

#### **Note**

Since some of the functionality is achieved by automatically invoking other TGTools plugins, these may need to be tested and configured separately before New Spacing can produce optimum results. The separate plug-ins are:

- Left-align melisma syllables (should rarely need modification of options)
- Shift lyrics for whole and longer notes (may require tweaking of options since they depend on music font preferences)
- Move long syllables on beat 1 a bit to the right (options may require modification according to text fonts and taste)

## <span id="page-66-0"></span>**Lyrics Utilities**

These commands will help you in handling lyrics. There are many situations where Finale cannot (yet) handle lyrics automatically, so that manual tweaking is necessary. While TGTools cannot relieve you from this, there are a few things that can be automated now.

Common lyrics problems include:

- **Melismas.** Both alignment and note spacing for melismas must be improved.
- **Lyrics at the beginning of measures.** Syllables should often be shifted to the right, and less space be allocated at the beginning of measures.
- **Syllable centering under whole and double whole notes**. Finale's default behavior is not to center these syllables correctly  $-$  especially with recent music fonts.
- **Centering of syllables with punctuation marks**. Syllables followed by any of ..-?! don't look well centered.
- **Word Extensions**  Finale's word extension could be improved in some aspects.

Of these, TGTools helps you with the first three problems. TGTools Lyrics Utilities currently include:

- ♦ **[Move long syllables on beat 1 a bit to the right](#page-67-0)**
- ♦ **[Left-align melisma syllables](#page-68-0)** *(on Finale 98), or* Move melisma syllables to the right *(on Finale 97)*
- ♦ **[Lyrics-Remove ...](#page-69-0)** lyrics adjustments, alignment and/or justification settings
- ♦ **[Shift Lyrics](#page-70-0)** for example, to properly center them under whole and double whole notes
- ♦ **Proportionality** Please see chapter 3 for documentation on this feature.

By using TGTools **New Spacing**, you can solve many problems with one quick command.

### <span id="page-67-0"></span>**Move long syllables on beat 1 a bit to the right**

This will make slight adjustments for longer syllables at the beginning of a measure. Moving them to the right a bit will prevent the empty space between the barline and the first note from becoming too large when Note Spacing is applied.

The example shows the music before Note Spacing was used:

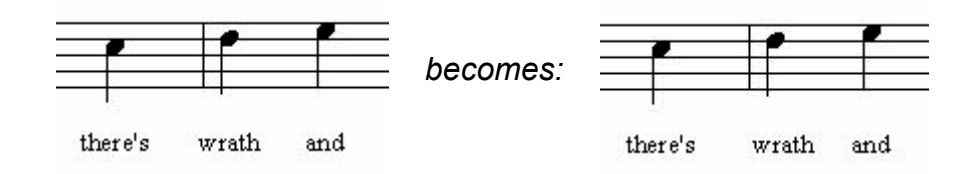

### <span id="page-67-1"></span>**Options**

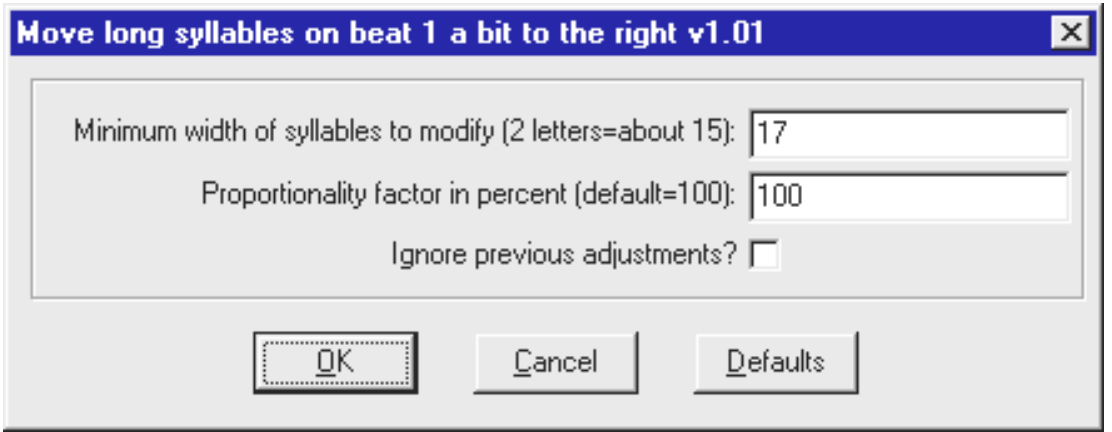

- ♦ **Minimum width of syllables to modify**: Since only longer syllables should be shifted to the right, a minimum width is specified (in points). The default is 17, which means that most syllables that have at least three letters will be affected.
- ♦ **Proportionality factor**: This should only be modified if you find the the adjustment is not as you would like it. If you think the syllables are moved to far to the right, use a lower value than 100.
- ♦ **Ignore previous adjustments?** If checked, the command will ignore and discard any previous horizontal adjustments to longer syllables on beat 1. If unchecked, then syllables that already have been adjusted won't be touched at all.

**Note:** Use this plug-in *before* applying Note Spacing.

### <span id="page-68-0"></span>**Left-align melisma syllables**

*or, on Finale 97*: **Move melisma syllables to the right**.

The melisma problem is not solved by this plug-in alone (better as part of New Spacing), but it may be helpful. You should use it after Note Spacing – otherwise Finale will allocate even more extraneous space between the first two melisma notes.

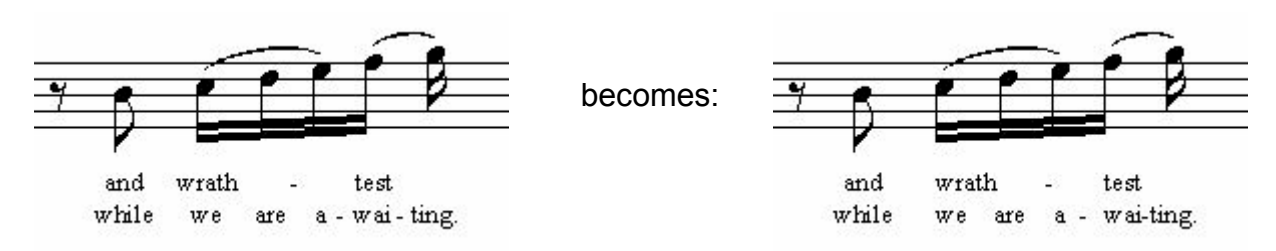

In Finale 98 and above, the melisma syllables are left-aligned and left-justified. This alignment change will always affect all verses.

In Finale 97, the melisma syllables are shifted to the right which can be less precise.

### **Options (Finale 98 and 2000)**

The options dialog as it appears in Finale 98 and above:

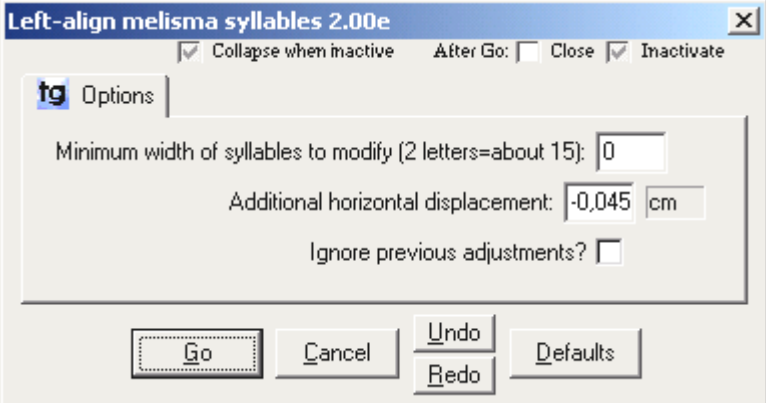

- ♦ **Minimum width of syllables to modify:** normally, there is no minimum width (0). However, if you wanted to process only longer syllables, you could increase this value. It is measured in points.
- ♦ **Additional horizontal displacement:** the additional shift will make the syllables *look* properly aligned. You may want to adjust this value to your personal taste.
- ♦ **Ignore previous adjustments?** If checked, the command will ignore and discard any previous horizontal adjustments to melisma syllables. If unchecked, then syllables that already have been adjusted won't be touched at all.

### **Options (Finale 97)**

In Finale 97 they are the same as the [Options](#page-67-1) described on the previous page. The only difference is that the default minimum width is zero.

### <span id="page-69-0"></span>**Lyrics-Remove ...**

Sometimes it is desirable to remove certain items or properties from a selected region, without removing any notes or text. In fact, it is possible to remove only one specific characteristic and leave all other properties and items alone. If you're not removing concrete visible items, you're removing properties or adjustments in order to reset them to their default states.

This command triggers the **Remove...** dialog box which provides some options that are not available in Finale's **MassEdit** ⇒ **Erase...** command. It works just like Finale's command, but it offers different things to remove from the selected document region.

All the 'items' offered here are properties  $-$  when you remove them, they will be reset to their default appearance.

This dialog is going to be extended by many new items in the future. Currently the removable items are:

### **Options**

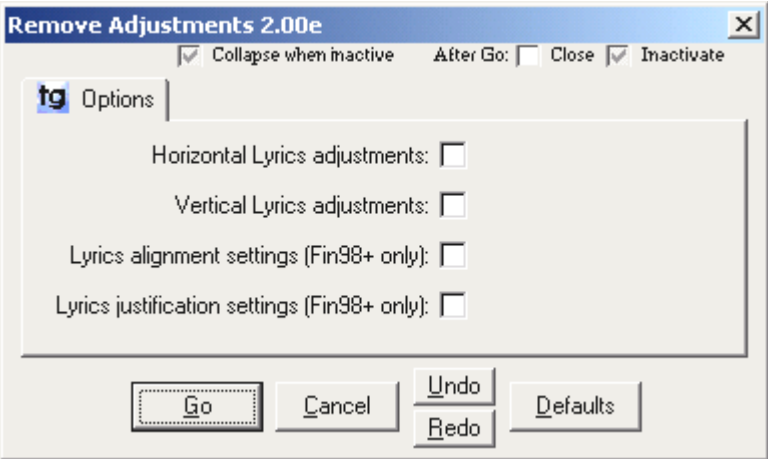

- ♦ **Horizontal lyrics adjustments:** this option will reset any horizontal tweaking of syllables within the selected region. Thus, it will also remove the adjustments made by TGTools' [Move long syllables on beat 1 a bit to the right.](#page-67-0)
- Vertical lyrics adjustments: this option will reset any vertical tweaking of syllables it will not remove lyrics baseline adjustments, but only modifications of the vertical position of single (or multiple) syllables.
- ♦ **Lyrics alignment settings** (Fin98 only): will reset syllable alignment to *Default*.
- ♦ **Lyrics justification settings** (Fin98 only): will reset syllable justification to *Default*.

Note: this dialog box is accessible from the **Lyrics Utilities** submenu and the **Miscellaneous** submenu, with different default option settings.

## <span id="page-70-0"></span>**Shift Lyrics**

This tool can be used to shift syllables within the selected region in both horizontal and vertical directions.

Its original intention is correcting Finale's centering of lyrics under whole and double-whole notes. This will be done when using **Shift Lyrics** with the default options settings:

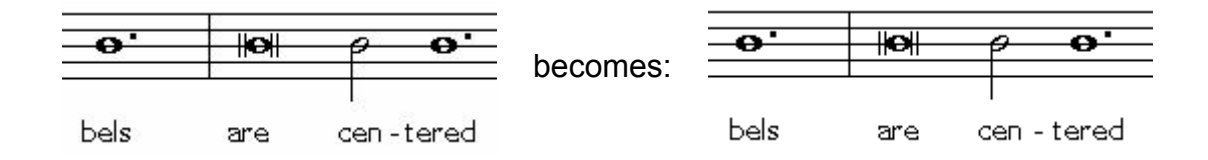

To achieve this result, quite a few options are provided so as to:

- affect notes within a specific range of durations only *(such as whole and double-whole notes)*
- program different horizontal shift values for different note durations *(since the required compensation for double-whole notes is wider than for whole notes)*
- handle dotted notes correctly

**Note:** the default option settings will correct Finale's centering of lyrics under whole and double-whole notes as shown in the example. The first two options may require slight modifications depending on the music font used.

#### **Options**

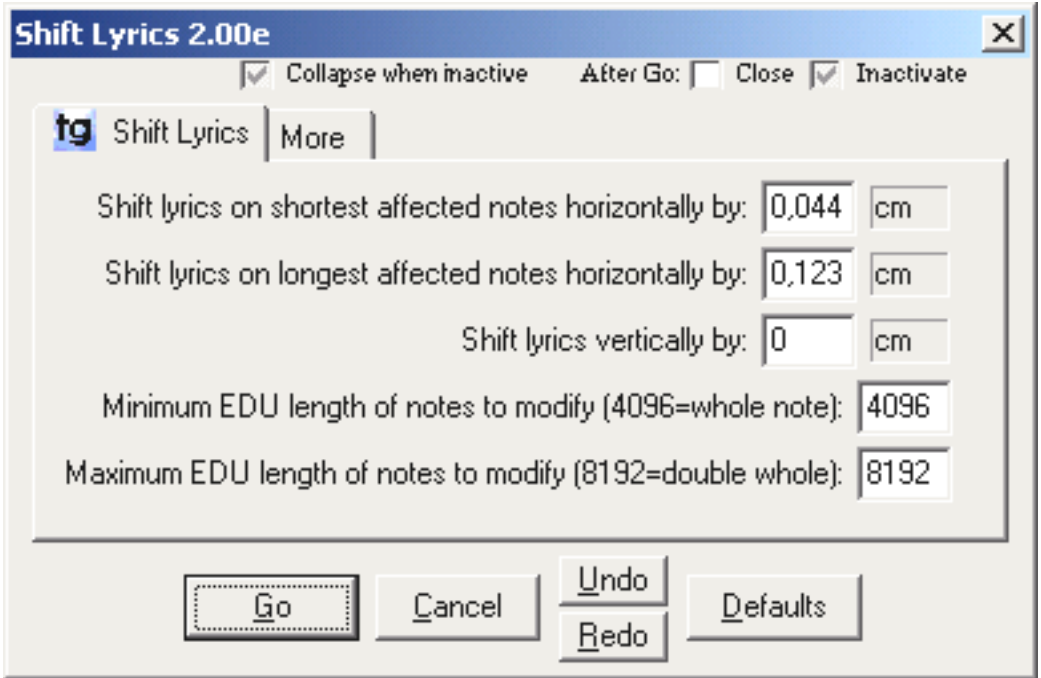

♦ **Shift lyrics on shortest affected notes horizontally by:** here, you specify the horizontal shift (in Finale's EVPU measurement) which is used for the shortest notes within the range of durations that are modified.

With the default settings, this is the horizontal correction applied to **whole notes**.

♦ **Shift lyrics on longest affected notes horizontally by:** here, you specify the horizontal shift which is used for the longest notes within the range of durations that are modified.

With the default settings, this is the horizontal correction applied to **double whole notes**.

- ♦ **Shift lyrics vertically by:** use this field for vertical shifts. It is not used by the default settings (0).
- ♦ **Minimum EDU length of notes to modify:** this specifies the shortest note duration whose lyrics are to be shifted. The default value of 4096 will require notes to be at least as long as a whole note.
- ♦ **Maximum EDU length of notes to modify:** this specifies the longest note duration whose lyrics are to be shifted. The default value of 8192 corresponds to double whole notes.

This value must not be increased without increasing the second option (from top) also since these value correspond to each other.

However, if the following option is on, syllables under dotted whole notes are also corrected:

#### **More Options**

- ♦ **Auto-handle dotted notes?** when checked, TGTools will use an additional horizontal shift for dotted notes, and it will also include dotted whole notes even though they are longer than the specified maximum EDU value.
- ♦ **Additional horizontal shift for lyrics on dotted notes:** this value is used to make syllabled look well-centered under dotted whole and dotted double-whole notes.
- ♦ **Modify syllables which already have adjustments?** if this option is not checked, the plug-in will not touch syllables that already have horizontal or vertical adjustments, whichever applies.
- ♦ **Ignore these previous adjustments?** this option is only available if the previous option is checked. If this option is selected also, then previous positioning adjustments will be reset prior to shifting.

With the default purpose of the plug-in, it is recommended to have this option checked when the previous option is selected. This will cause TGTools to start over with the corrective horizontal syllable adjustments.
# *Chapter Seven*

## **Part Management Utilities**

[Process Extracted Parts](#page-74-0)

[Smart Distribution](#page-75-0)  - of grouped parts - of multi-part systems

[Add Cue Notes](#page-79-0)

[Join rests of multiple layers](#page-80-0)

[Harp Pedaling](#page-80-1)

#### **New way of score and part creation**

Using the new TGTools Part Utilities is a whole new approach:

#### 1. No special tricks in the score.

When the score is entered, we don't have to think about having to extract parts. We can do all we want to have a beautiful optimized score with constantly variable usage of the various staves.

#### 2. Smart Part Distribution

which recognizes how we notated the various parts throughout an instrument group's systems.

This part assignment may change often, and everything is allowed:

- separate parts on separate staves,
- chords within one layer of a staff
- several layers per staff
- using Finale's 2nd voice mechanism all can be mixed within the same score!

#### 3. Keyword recognition

Smart Staff Distribution recognizes staff expression keywords such as "a 2", "1.", "tutti", "solo".

It automatically copies the according notes to the correct parts.

"1." through "9." are optionally removed from the parts since they are only needed in the score.

#### <span id="page-74-0"></span>**Process extracted parts**

The processor for extracted parts chooses the right notes for one part from a system in which multiple parts have been notated.

This processor has to be run separately on each part and is automatically invoked from another plug-in: Smart Distribution of Parts.

#### Examples:

all these were within the same score and the part extraction was done by one command per part.

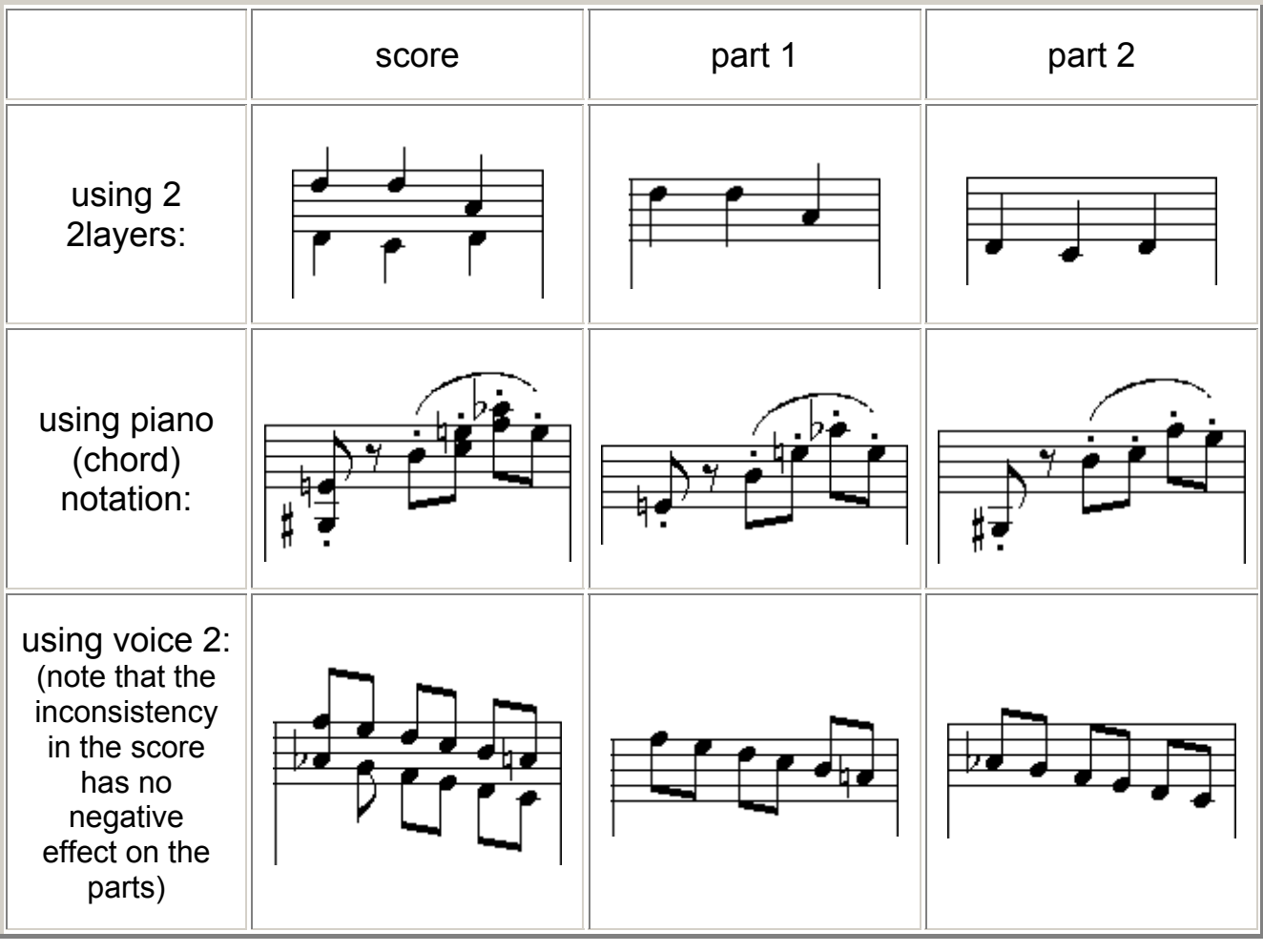

#### Using multiple layers or voices

In the case of multiple layers or voices, it can occur that the second part gets no articulations, slurs, staff expressions and the like.

The option "Secondary parts inherit..." will create 2nd parts with everything copied from the first layer or voice.

### <span id="page-75-0"></span>**Smart Distribution of Parts**

This plug-in will explode various parts from multi-part staves. It will recognize specifications such as 1., 2., tutti, or a2.

There are two menu items for this funtion:

• **Smart Distribution of grouped parts** lets you select from a list of *groups* to process.

It will process the group as a whole, and the way the various parts are entered within the group may vary as needed. Sometimes several instruments are combined on a staff, sometimes each part is on its own staff - all possible cases will be detected and exploded correctly.

• **Smart Explosion of multi-part staves** lets you select from a list of *staves* to process.

Each staff is processed separately and the number of parts contained each staff is considered to be constant throughout the selected measure region.

<span id="page-75-1"></span>**Note:** a few things are required for this plug-in to work properly.

- **1.** You need to tell the plug-in whether Finale is showing "Defined Measure Numbers" or "Actual Measure Numbers" which is set in Finale's program option. The bottommost option of the plug-in's dialog has to be set accordingly.
- **2.** In the view menu, "Show Active Layer Only" needs to be turned **OFF**.
- **3.** Pickup bars can be a problem. If you get an error message, please make sure that the pickup definition in Finale's Document Opions  $\rightarrow$  Music Options is correct, or distribute the pickup measure manually.

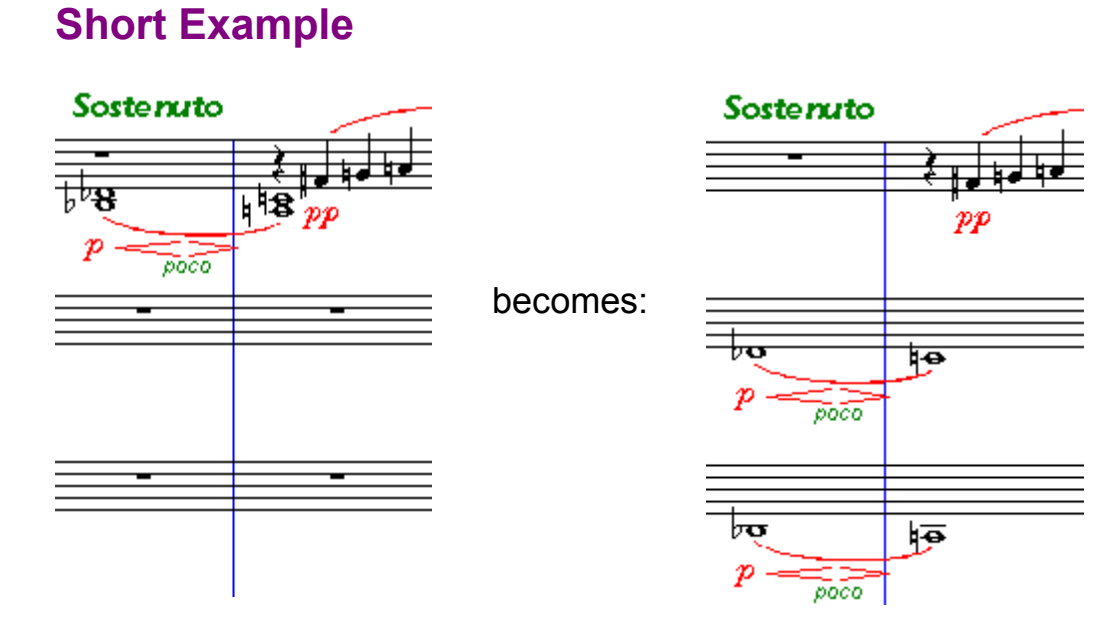

#### **Screenshot & Options**

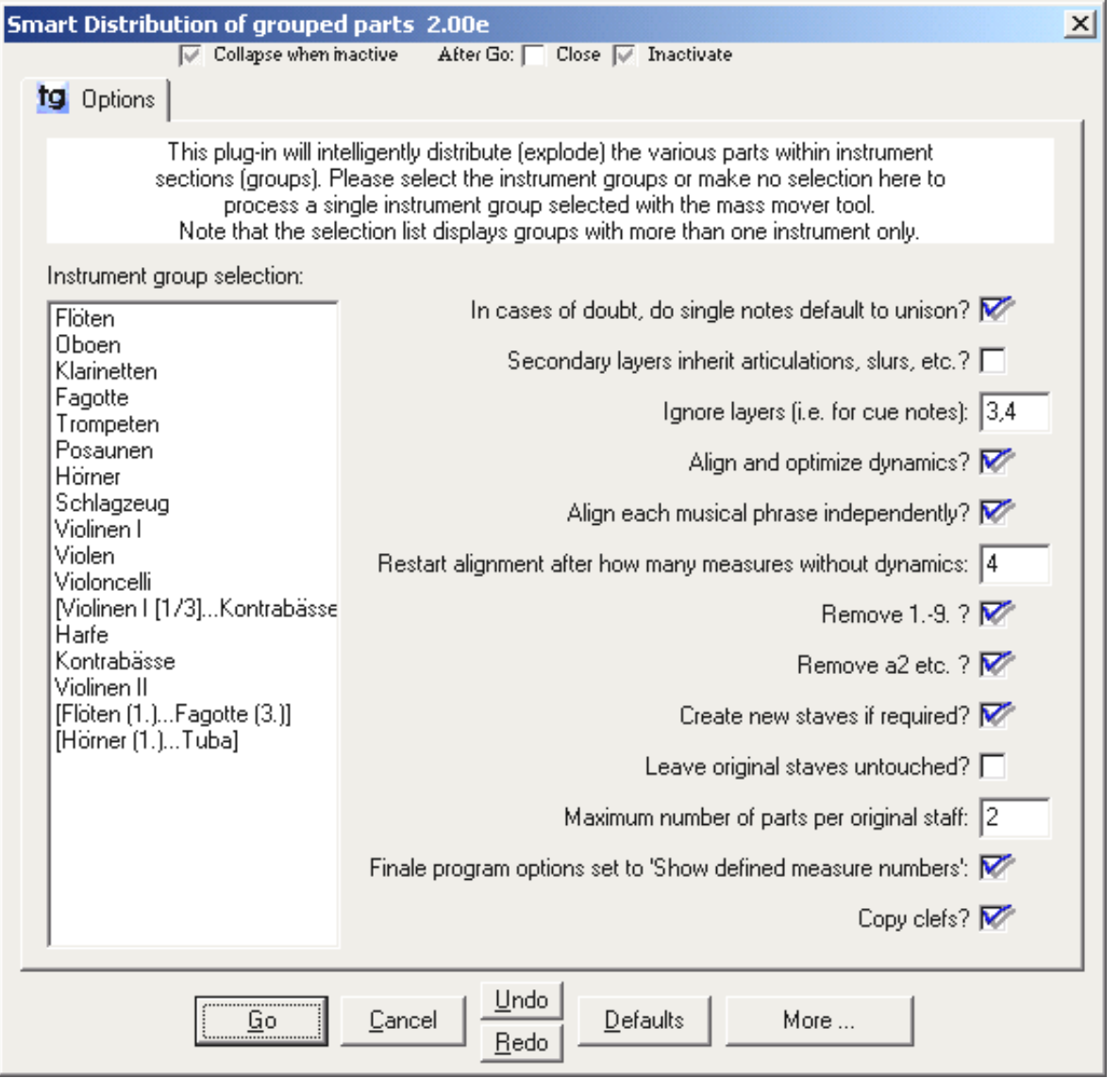

- In cases of doubt, do single notes default to unisono? Normally on. Note that you have to specify "1." or "2." etc. only very rarely because it can normally be guessed from the stem directions. So, when there are no a2's, single notes can be set to be interpreted as unisono.
- Secondary layers inherit articulations, slurs, etc. When two or more parts have been entered in separate layers, this option will enable inheriting of articulations, slurs, and note-attached expressions. Note that this option will affect only measures in which the inheriting layer doesn't already have any of these note-attached elements.
- Ignore layers (i.e. for cue notes) The layers specified here are ignored, but they are copied to the exploded staves, too.
- Align and optimize dynamics When on, dynamics are aligned and sometimes shifted up a little.
- Align each musical phrase independently Since dynamics alignment is oriented on the farthest element within each alignment region, this option tries to treat musical phrases separated by rests independently.
- Restart alignment after how many measures without dynamics To achieve smaller regions for aligning dynamics, the default of 4 can be reduced. See previous

option for more information on alignment regions.

- Remove 1.-9. Will remove 1., 2. etc. from the part after having interpreted these specifications.
- Remove a2 etc. Will remove a2, a3 etc. from the part after having interpreted these specifications.
- Unfreeze slur directions This enables note-attached slurs to recalculate their position (below or above). Will probably result in collisions which have to be cleaned up manually.
- Create new stavesNormally ON since new staves are often required for the explosion.
- Leave original staves untouched With this option selected, the exploded parts are put into new staves. Otherwise, the original staves will be used, too, and fewer new staves are inserted.
- Maximum number of parts per original staff Sometimes the plug-in may think that there are more parts in a staff than you actually put in. To prevent this misunderstanding, this option puts a limit to the number of parts per staff. Sometimes, it must be increased.
- Finale's program option is set to 'Show defined measure numbers' **It is very important to set this option according to Finaleís program options. See** [Note](#page-75-1)**.**
- Copy Clefs Uncheck this if you donít want clefs to be altered in staves where music is exploded to.

#### **A complete sample score**

with five parts notated in a constantly varied manner (for demonstration purposes)

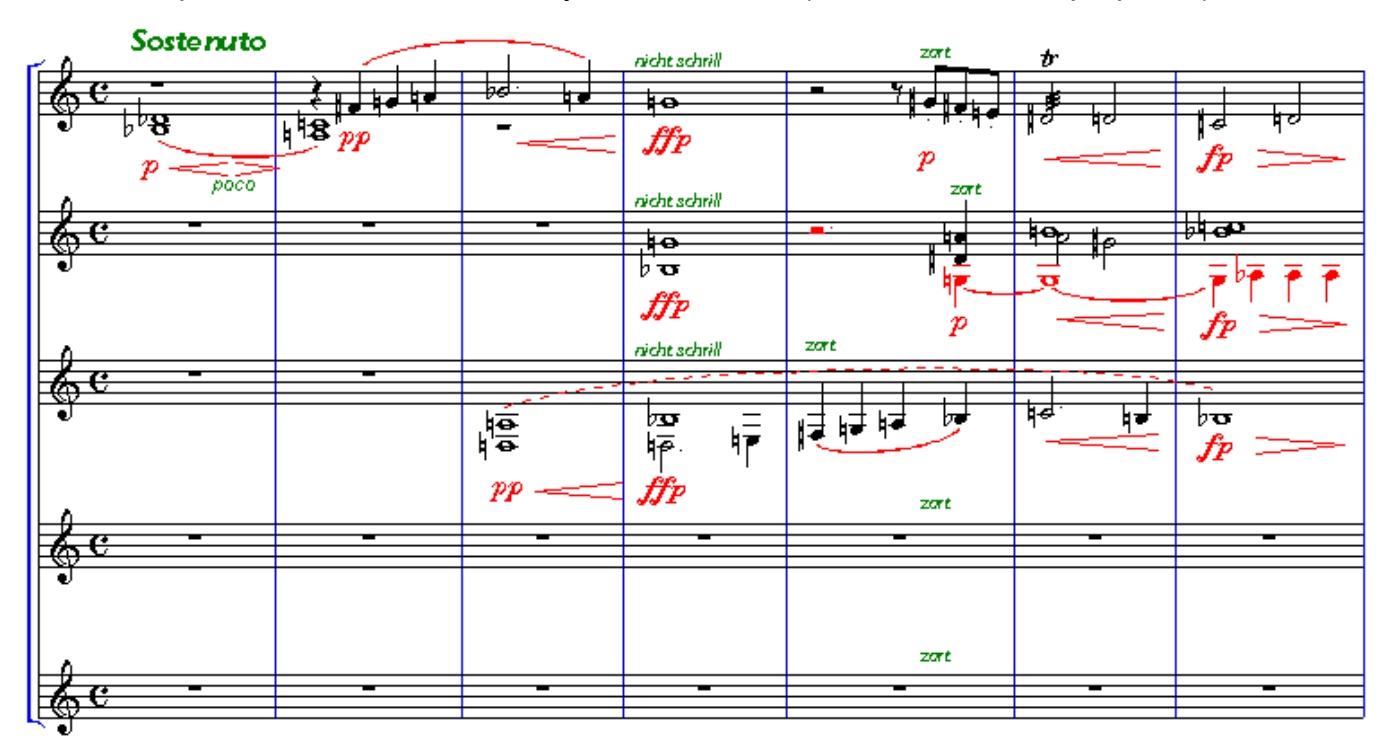

And this is the output of the all-automatic Smart Part Distribution:

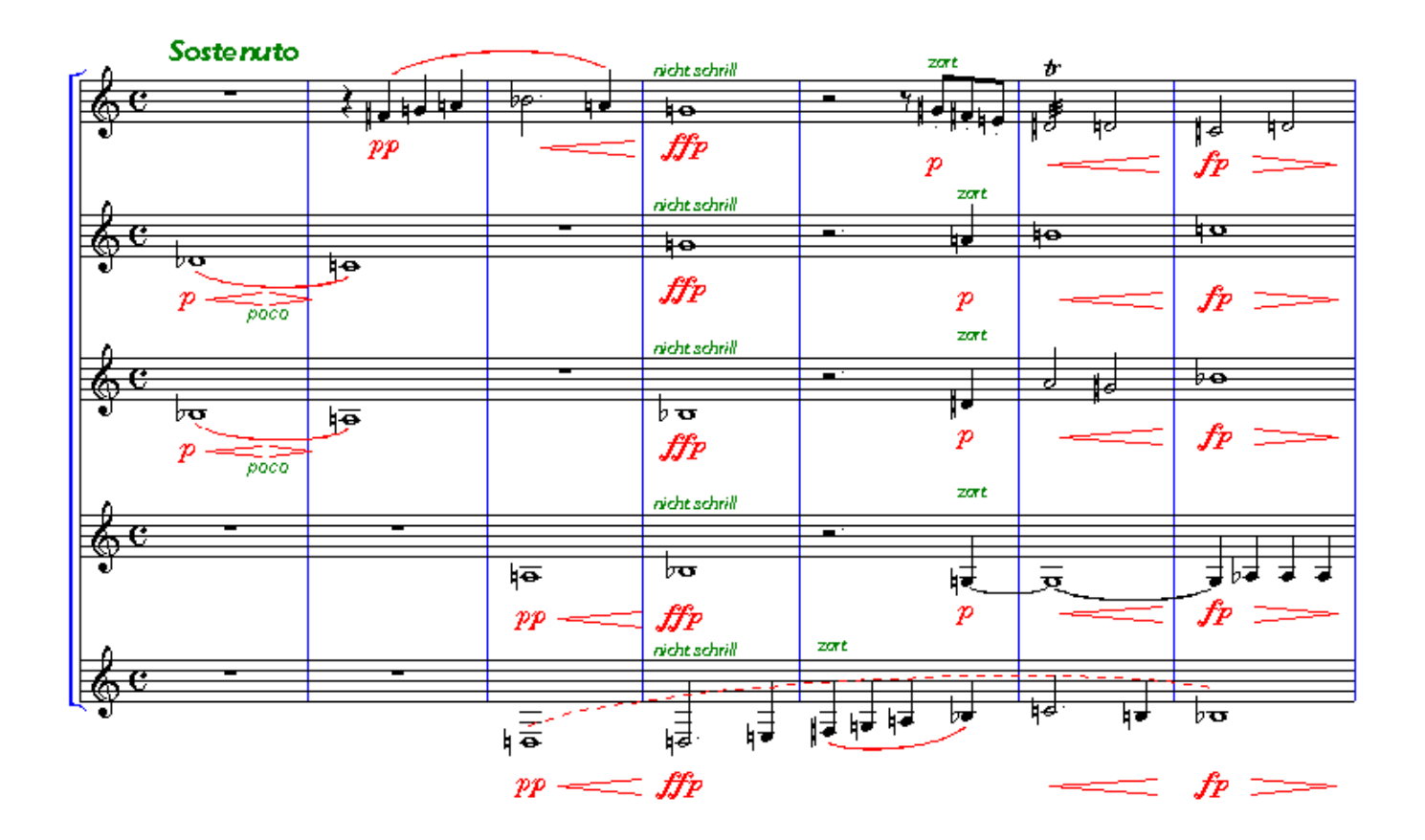

### <span id="page-79-0"></span>**Add Cue Notes**

This is an improved version of Coda's original plug-in.

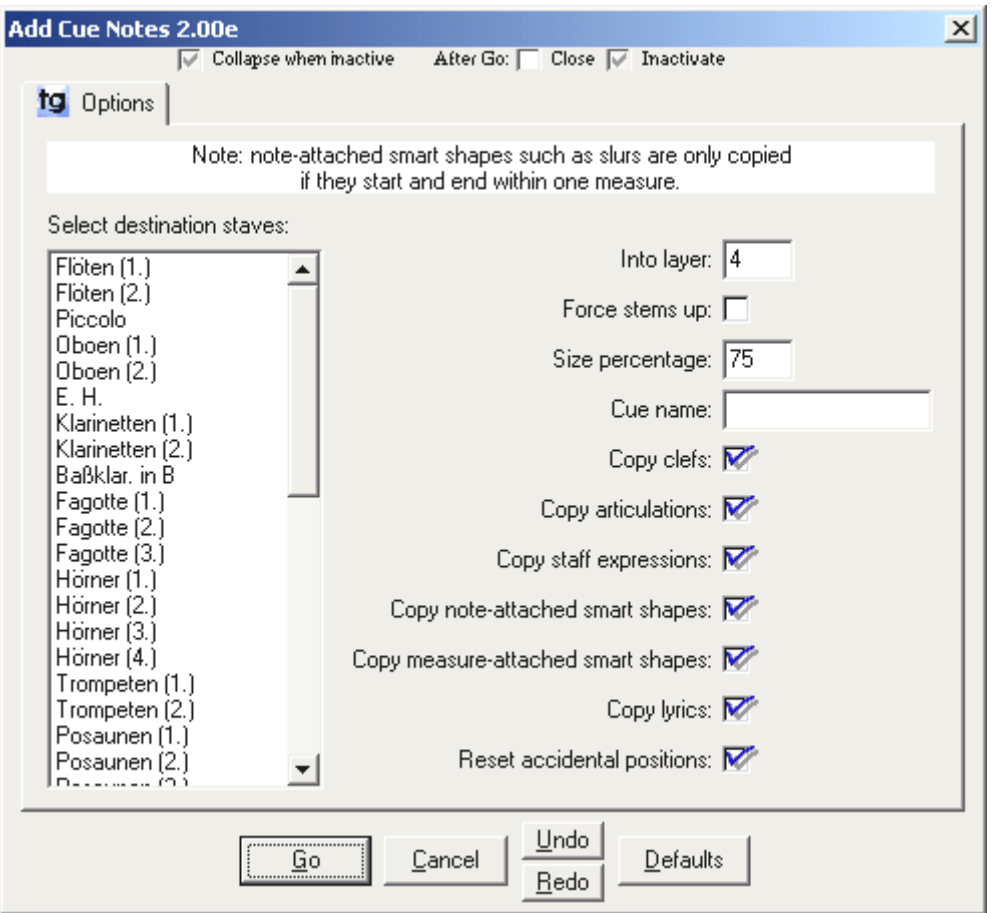

#### **Improvements**

- " Copies clefs, lyrics, smart shapes, expressions, articulations, and special tools alterations.
- " Modeless dialog the window can be kept open, and you need to access the menu only once.
- **Taller staff selection list**
- **Places whole note rests into empty measures regardless of time signature**
- " Settings are remembered

#### Note:

**The** "Cue name" **field** is normally left blank - it does not show the selected instrument because the selection may change while the dialog box is open. Leave the field blank if you want the selected staff's name as the cue name.

### <span id="page-80-0"></span>**Join rests of multiple layers**

Depending on Finale's layer options, rests in multiple layers may be positioned at different vertical positions to show each layer's independent rhythm.

This command will join these rests where appropriate:

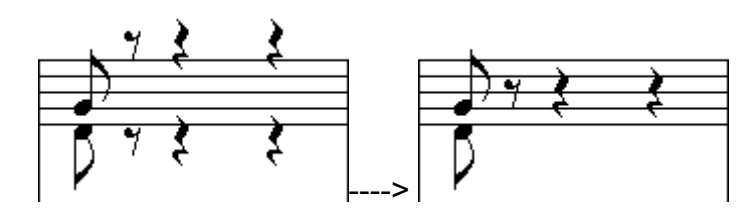

(no options to set)

# <span id="page-80-1"></span>**Harp Pedaling**

- adds pedal diagrams
- adds pedal changes as note-attached text expressions. These have to be moved left to the desired location manually
- now supports [Matthew Hindson'](http://www.hindson.com/)s Harp Pedal font v1.1:  $-$

(available for [download](http://www.tgtools.de/licence.htm) on the TGTools web site)

• it can also **respell notes** in order to optimized pedal usage. This feature is not highly developed yet so that manual verification and optimization is necessary.

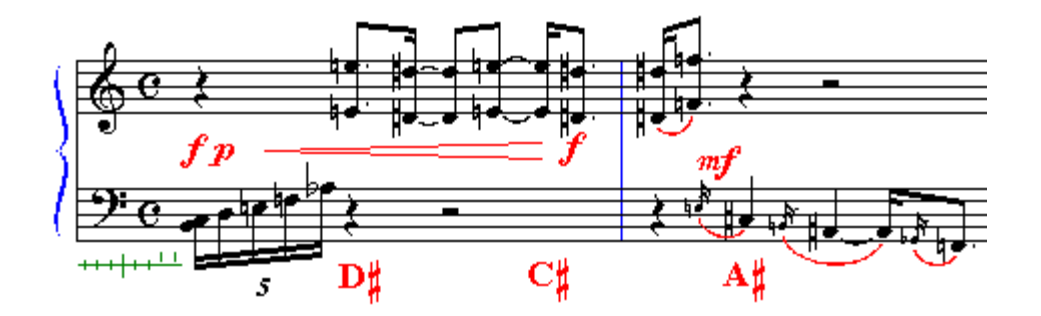

# *Chapter Eight*

### **[Miscellaneous Utilities](#page-66-0)**

[Text Expression Sorter](#page-83-0)  [Custom Chord Styles](#page-83-1)  [Character Set Conversion](#page-83-2)  [Find](#page-83-3)  [Analyze](#page-83-4)  [Compare Entries](#page-84-0)  [Export to Spreadsheet](#page-84-1)  [Import Auricle Files](#page-84-2)  [Font Info](#page-84-3) 

### <span id="page-83-0"></span>**Text Expression Sorter**

This will sort your text expression library. Alternatively, you can display an instantly sorted list with Browser for Text Expressions (Windows) or Select Text Expression (Macintosh). These are the first menu item in the TGTools menu, but there is currently no PDF documentation on them.

In addition to sorting, this plug-in can delete unused text expressions.

### <span id="page-83-1"></span>**Custom Chord Styles**

With this plug-in, you can convert chords entered in a Finale document to various different chord styles that itself Finale does not support:

- a style where the letters Bb (for B flat), H (for B natural), and H# are used.
- Italian style: DO RE MI HA SOL LA SI
- or user-defined style.

The conversion is done by having Finale not display the chord root, and moving it converted into a newly created suffix. Converted chords do not transpose!

#### <span id="page-83-2"></span>**Character Set Conversion**

This plug-in will convert the special characters between the Windows and Macintosh character sets. You can also define your own conversion. Click the default button to fill the dialog with the necessary Mac and Win characters.

### <span id="page-83-3"></span>**Find**

A useful utility that displays measure areas where certain items are found. You can look for:

- **all measures with entries** (for example, to instantly find and jump to the measures where a given instrument is used in the score)
- **Enharmonic oddities** (the same pitch repeated, but notated differently, which may indicate wrong clefs).
- **Text Expressions** just enter part of or or the complete expression. You can also specify that it must be a music font.

When measures have been found, click on them in the selection list to jump to that location in the score.

## <span id="page-83-4"></span>**Analyze**

This musical analysis plug-in currently finds parallelisms. With Finale 2000 or newer, it can mark them in the score using note-attached glissandi. Older versions of Finale will show

the parallelisms using diamond noteheads. Various options control what kinds of parallisms are detected.

## <span id="page-84-0"></span>**Compare Entries**

This utility can compare music in two different staves or different files. It is mostly used to find the differences in two versions of the same file.

When differences have been found, click on them in the selection list to jump to that location in the score.

You can also have the changes/differences marked in the score. There are several different abbreviations that are used, they are pretty technical:

- **FEWER** fewer enties
- **MORE** more entries
- **DUR** duration
- **NOTE** note
- **ARTIC** articulation
- **EXPR**  $-$  text expression
- $\text{DIFF}$  other differences
- $EF entry flag (entry properties)$
- **NF** note flag (notehead properties)

#### <span id="page-84-1"></span>**Export to Spreadsheet**

This plug-in will create a text file with a numeric representation of the music. That text file can be imported intro spreadsheet applications in order to perform numerical analysis of the music.

#### <span id="page-84-2"></span>**Import Auricle Files**

This imports information from Auricle cue files saved as text. Needed only if youíre using the film synchronization software Auricle.

## <span id="page-84-3"></span>**Font Info**

Shows all fonts referenced in the document. Note that some fonts will probably be listed that are referenced but not actually used.